## New Features

## Allgemein

*Startseite (V5.0)*

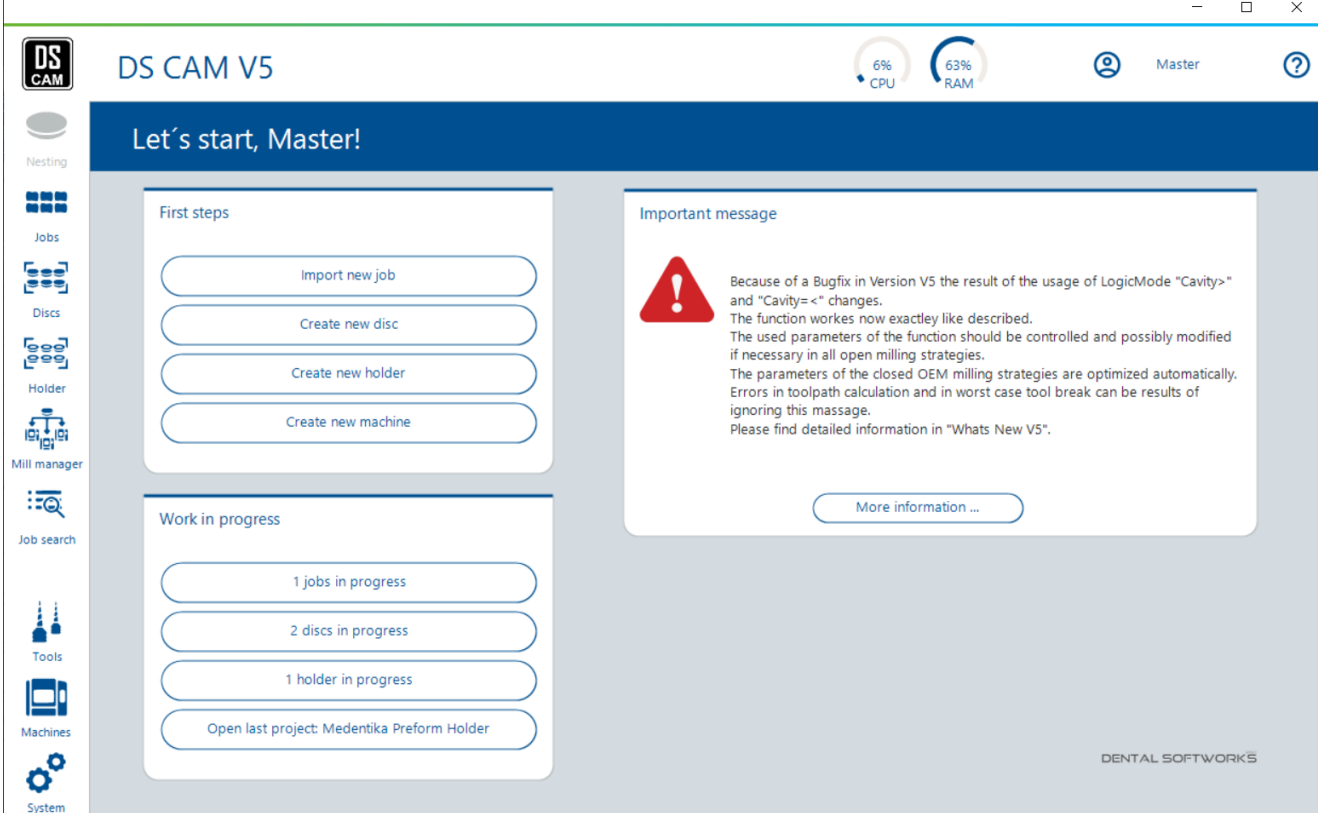

Nachdem die CAM gestartet wurde, landet der Benutzer nun auf der Startseite der CAM.

Diese bietet einen Überblick zur aktuellen Situation in der Software. Gibt es wichtige Mitteilungen, sind Updates verfügbar, wurden bei CAM-Start fehlerhafte Projekte erkannt, sind zu bearbeitende Jobs, Ronden oder Halter verfügbar.

Zudem bietet die Startseite die Möglichkeit direkt in verschiedene Arbeitsschritte zu starten.

z.B. Direkt einen neuen Job zu importieren oder eine neue Ronde/Halter anzulegen oder einfach das letzte geöffnete Projekt zu öffnen. Mit einem Klick auf den richtigen Button gelangt man komfortabel direkt zum gewünschten Arbeitsschritt.

Wie komme ich zurück auf die Startseite, wenn ich diese einmal verlassen habe?

Einfach ein Klick auf das CAM-Logo im linken, oberen Eck und man gelangt aus jedem Dialog zurück auf die Startseite.

#### *Navigationsleiste und integrierte Hauptarbeitsfenstern (V5.0)*

Über die Navigationsleiste an der linken Seite können Sie jederzeit in den Dialog wechseln, in dem Sie gerade etwas zu tun haben.

Die Hauptarbeitsfenster öffnen sich dann direkt in der CAM. Um in ein anderes Arbeitsfenster zu wechseln, wie zum Beispiel die Rückkehr in den Nestingdialog, genügt ein Klick auf den gewünschten Navigationsbutton.

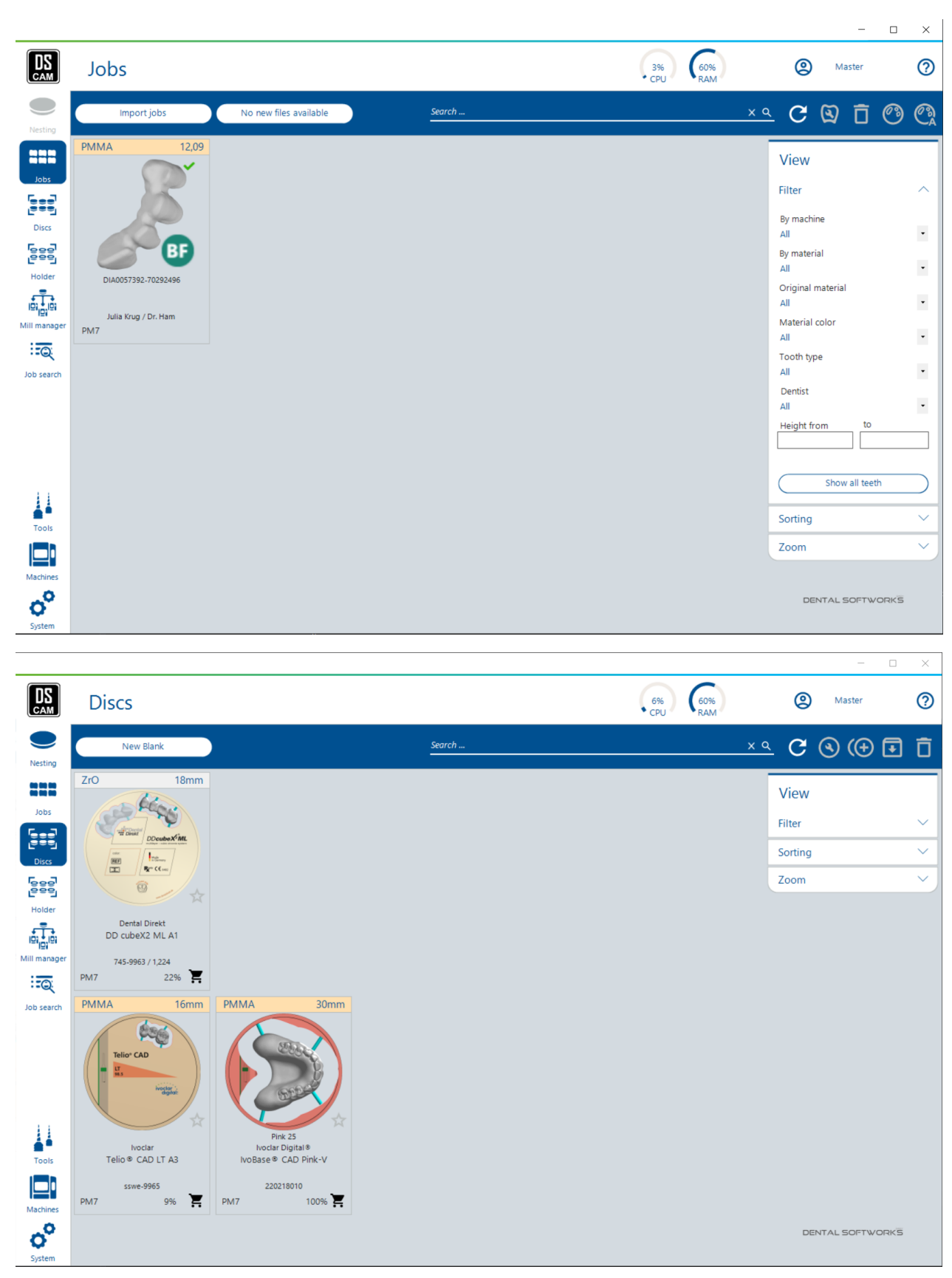

Die neue Navigationsleiste bietet einen schnelleren Wechsel in verschiedene Arbeitsschritte und eine verbesserte Gesamtübersicht.

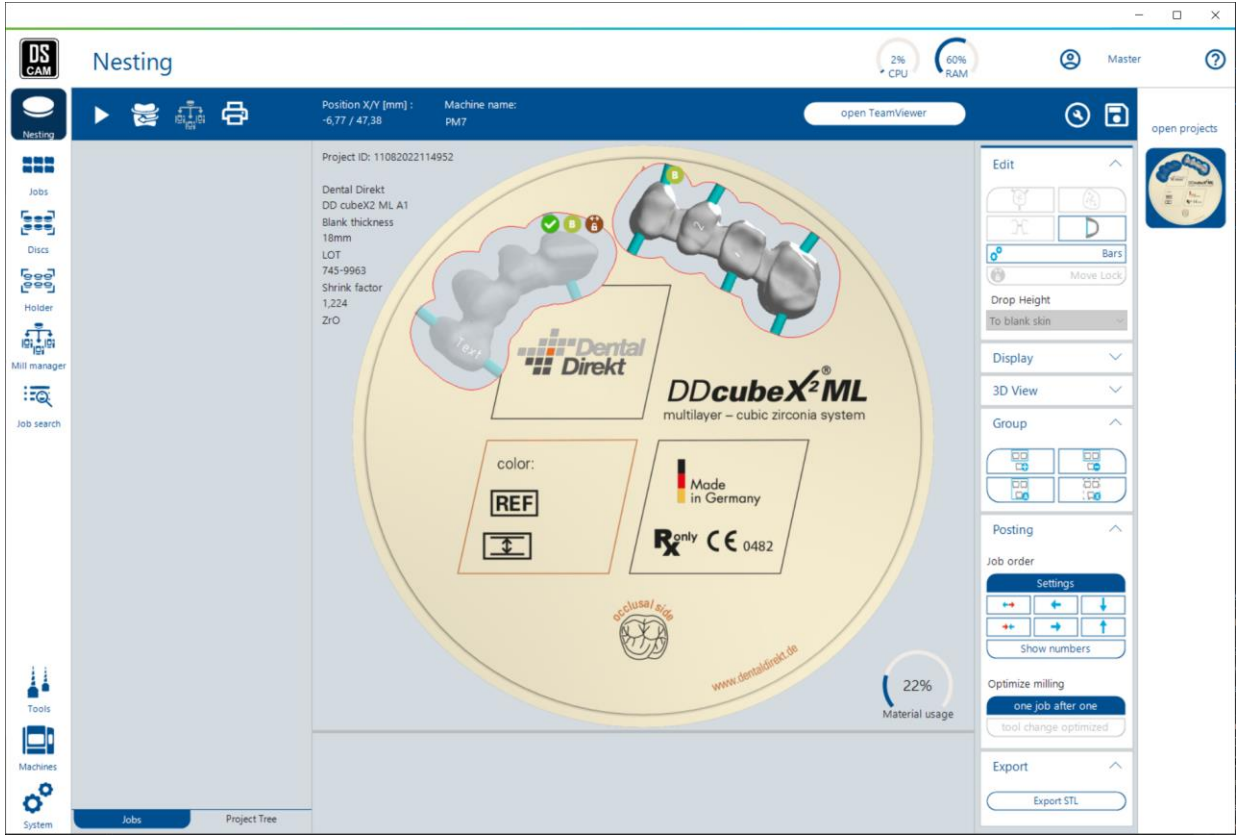

## *Job Search Funktion / Job Übersicht (V5.0)*

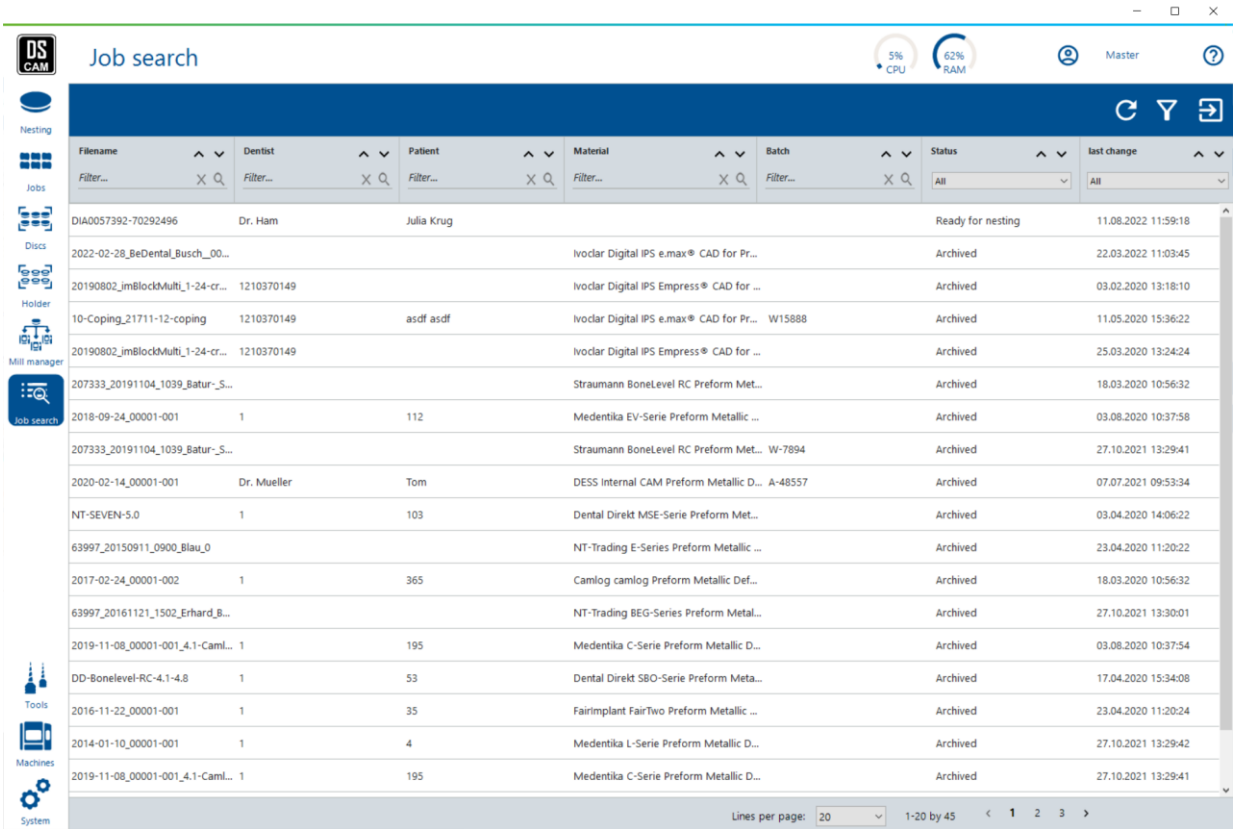

Alle Jobs, die im CAM vorhanden sind auf einen Blick finden Sie im neuen Job Search Dialog. Über die verschiedenen Such- und Filtermöglichkeiten finden Sie archivierte Jobs, genauso wie Jobs, die sich noch in der Arbeitsvorbereitung befinden oder bereits in einem Rohteil platziert wurden. Suchen Sie nach einer bestimmten Arbeit und öffnen Sie diese, um sie direkt weiter zu bearbeiten. Exportieren Sie sich einen Überblick ihrer Arbeiten ganz einfach mit einem Klick auf den "Export" Button.

Die Job Übersicht hilft Ihnen bei Reklamationen, bereits archivierte Jobs mit den dazugehörigen Informationen zu finden. Aber auch beim täglichen Arbeiten, um festzustellen, wo sich gerade ein Job im Arbeitsablauf befindet.

Der Export der Daten in eine Excel Tabelle verschafft einen perfekten Gesamtüberblick über das Arbeitspensum im CAM- Fräsbereich des Labors.

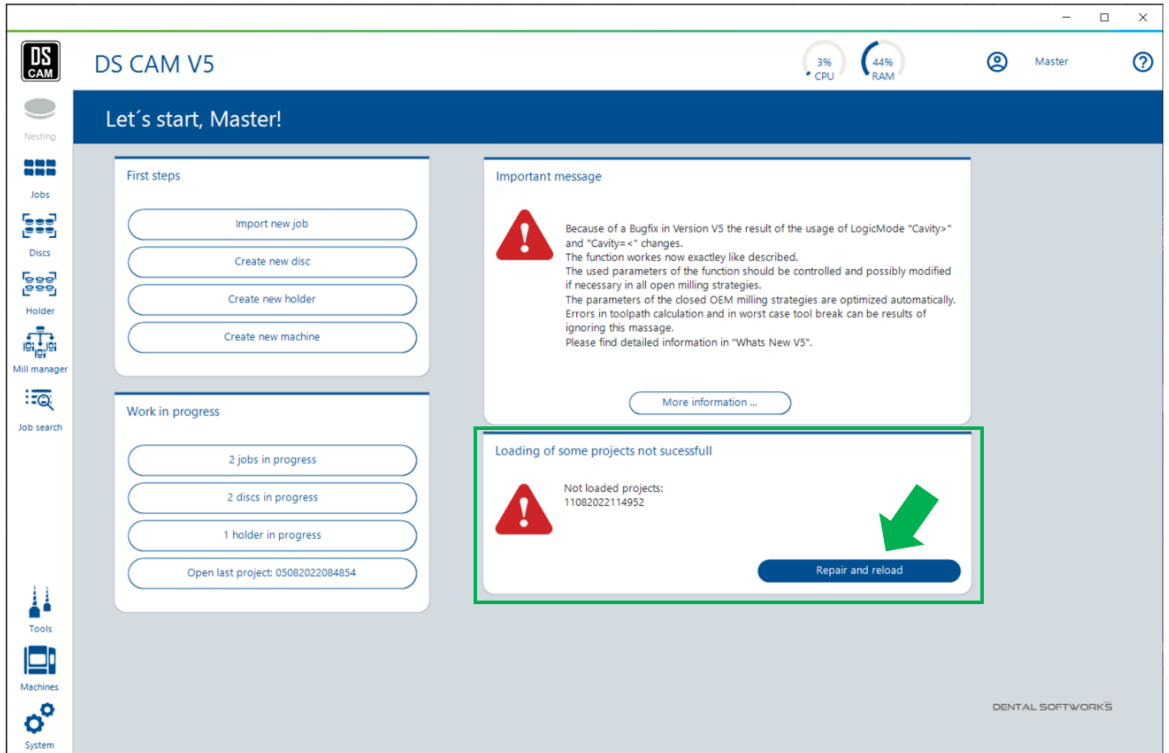

*Fehlerhafte/kaputte Projekte werden abgefangen und zur Reparatur angeboten (V5.0)*

In einzelnen Fällen ist es vorgekommen, dass sich die CAM aufgrund von fehlerhaften Projekten nicht öffnen ließ. Über eine Kontrollfunktion beim Laden der Projekte bei CAM-Start werden nun fehlerhafte Projekte erkannt und die CAM öffnet sich ohne diese in den Ronden/Halter Browser zu laden. Auf der Startseite werden die fehlerhaften Projekte aufgelistet.

Über den "repair and reload" Button versucht die CAM das fehlerhafte Projekt zu reparieren. z.B. kann ein fehlerhafter Job oder eine fehlerhafte interne Datei aus dem Projekt entfernt werden. Ist eine Reparatur nicht möglich, wird das fehlerhafte Projekt gelöscht.

Der Anwender kann jedoch auch seinem Tagesgeschäft nachgehen, ohne auf die Meldung zu reagieren und im Zweifelsfall den Support für Rückfragen zum fehlerhaften Projekt kontaktieren.

*Neuer Strategie Dialog (V5.1)*

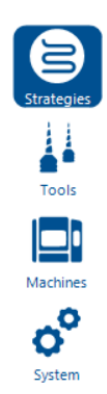

#### Strategieliste

Nutzen Sie den neuen Strategiedialog, um sich einen Überblick der vorhandenen Strategien zu machen und Ihr System auf Ihre täglichen Bedürfnisse anzupassen.

Arbeiten Sie mit den Filtermöglichkeiten, um auf den ersten Blick das zu sehen, was Sie interessiert oder mit der Suchfunktion, um nach einer spezifischen Strategie zu suchen.

Gibt es Strategien, die Sie nie nutzen, die in der Arbeitsvorbereitung aber immer zur Auswahl stehen? Schalten Sie diese einfach aus.

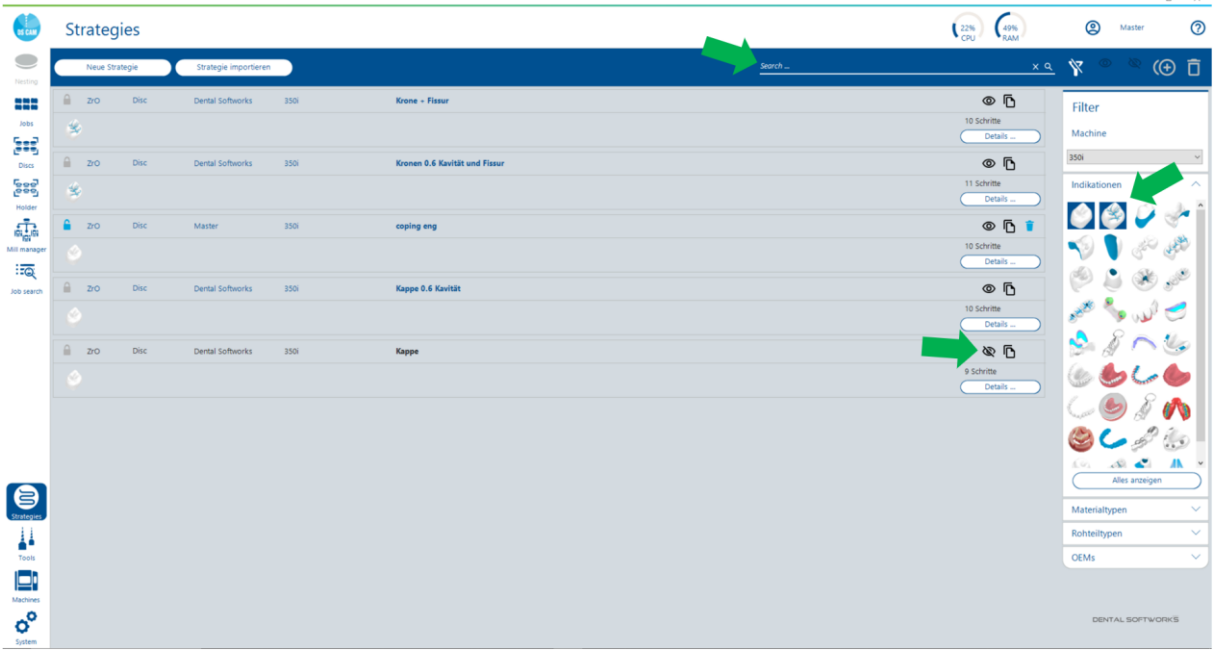

Falls Sie ein komplettes OEM-Strategien und Tools Paket duplizieren und somit für individuelle Anpassungen freigeben möchten, kann die neue "Set erstellen" Funktion immer dann verwendet werden, wenn ein OEM-Set zur Maschine hinterlegt ist.

Das Set wird als offene Kopie angelegt. Werkzeugnummern oder Strategieparameter können einfach abgeändert und den Bedürfnissen angepasst werden.

(Die Funktion kann auch über den neuen Werkzeug Dialog angewandt werden)

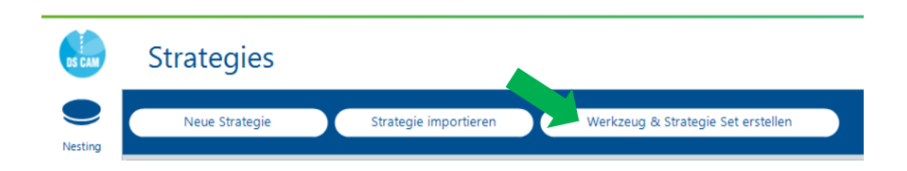

Strategie Details

Die wichtigsten Parameter der einzelnen Strategie Schritte sind auf den ersten Blick sichtbar und können mit anderen Strategieschritten direkt verglichen werden. Auf den zweiten Blick werden alle Parameter die einen Frässchritt definieren, auf der rechten Seite erkennbar. Mehr Information auf einmal geht nicht!

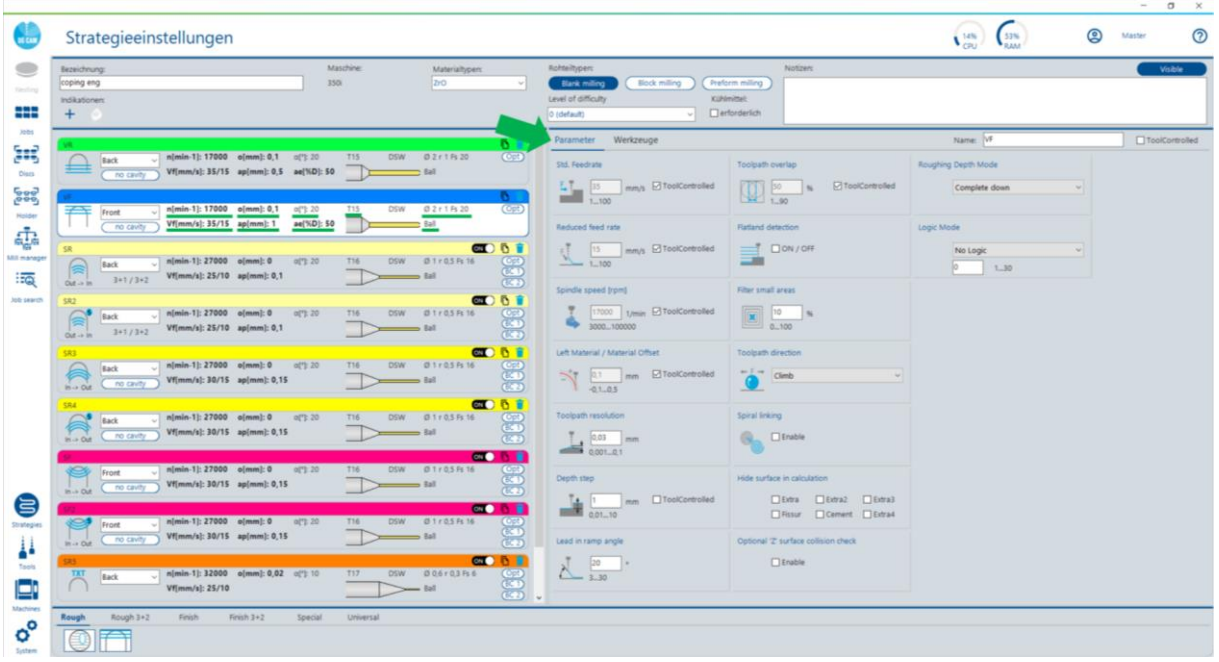

Der Strategie Definitionsbereich wurde übersichtlicher und noch anwenderfreundlicher gestaltet. Unnötige Klicks und Umschalten zwischen verschiedenen Bereichen wurden aufs Minimum reduziert.

Vorgehen: Nachdem der gewünschte Frässchritt über "Drag&Drop" oder "Doppelklick" der Strategie hinzugefügt, oder ein bestehender Frässchritt über "Mausklick" aktiviert wurde, entscheidet der Anwender, ob er von "oben" oder von "unten" berechnet werden soll. Die Fräsparameter werden rechts neben der Strategie Schritt Liste angezeigt und können direkt bearbeitet werden. Um die Auswahl des passenden Fräswerkzeugs zu erleichtern, wird durch Umschalten des "Parameter" Reiters zum "Werkzeuge" Reiter eine übersichtliche Liste der möglichen Werkzeuge angezeigt. "Mausklick" auf das gewünschte Werkzeug und es wird dem Schritt zugewiesen.

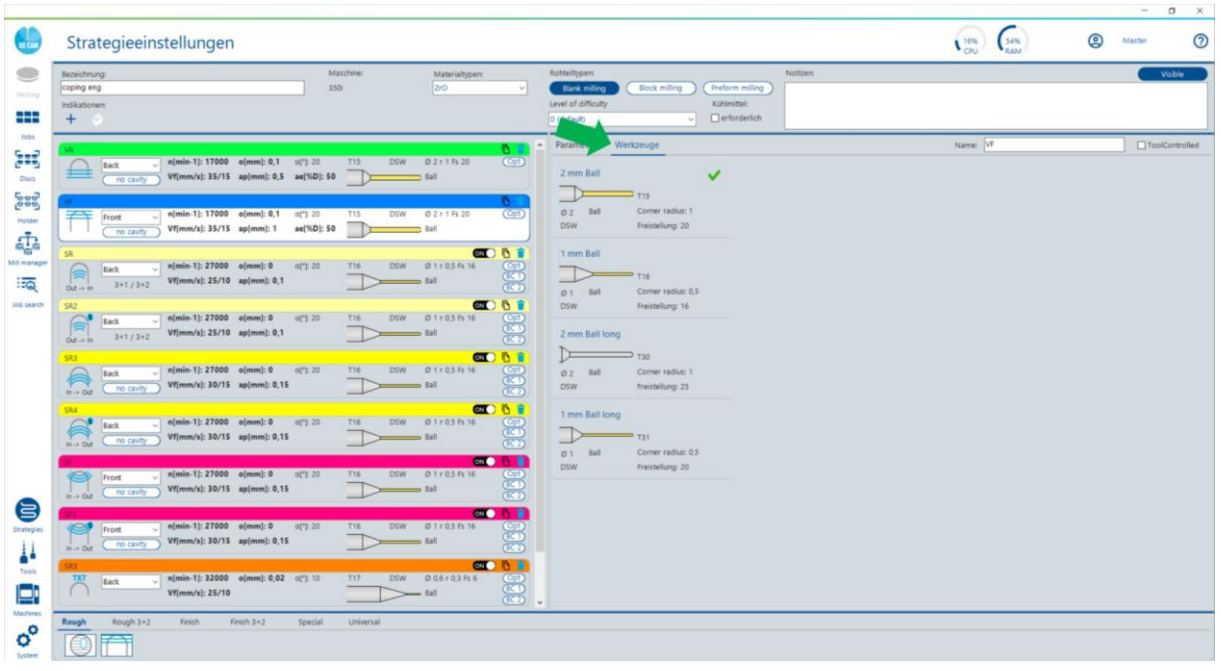

Benötigen Sie einen zweiten, identischen oder ähnlichen Frässchritt für Ihre Strategie, kann mit der neuen Strategie Schritt "duplizieren" Funktion wiederum Zeit gespart werden. Zudem verringert sich die Fehleranfälligkeit beim manuellen Ändern von Parametern.

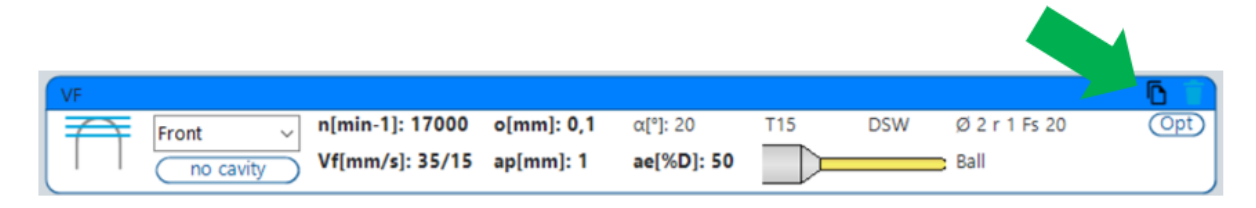

Möchten Sie Ihr Strategie Portfolio verkleinern für mehr Transparenz? Dann nutzen Sie die Möglichkeit eine Strategie mehreren Job Typen zuzuweisen. Warum nicht nur eine Strategie für Krone, Brücke, Krone mit Fissur und Brücke mit Fissur, anstelle von 4 Strategien? Bessere Übersicht, einfachere Pflege und minimiertes Risiko Fehler einzubauen sind garantiert.

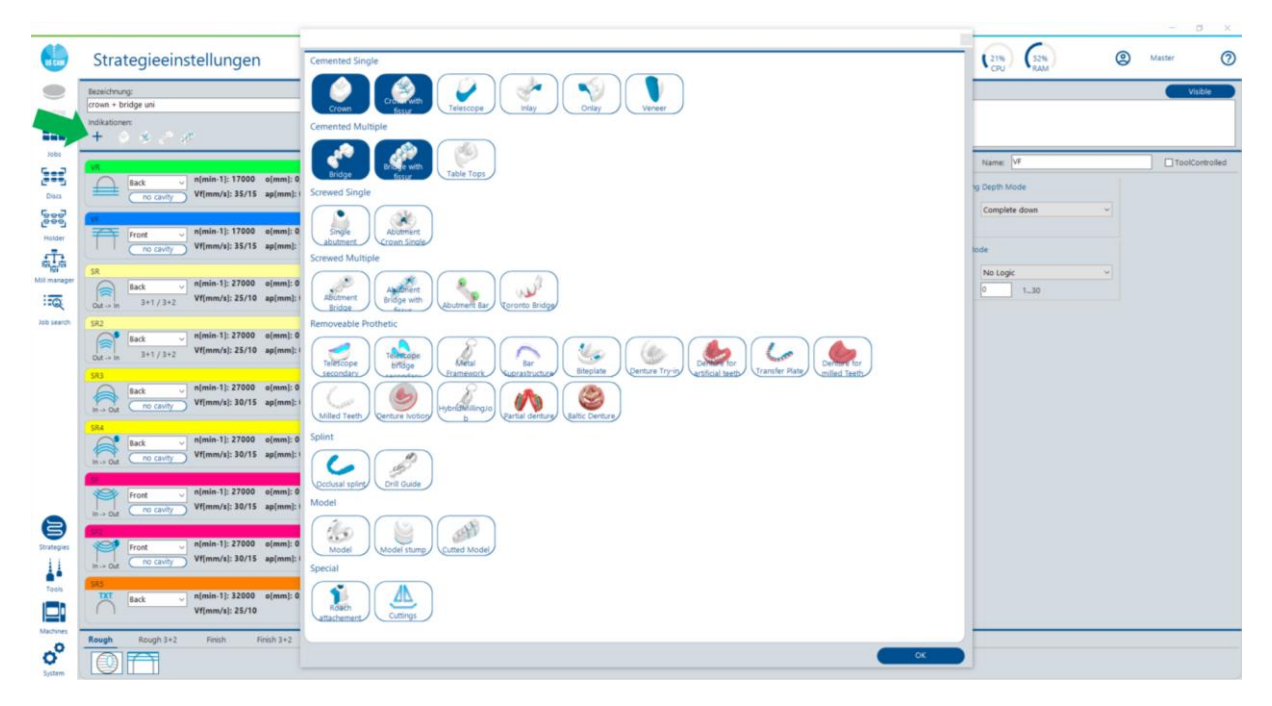

Eine weitere Optimierung des Arbeitsablaufs ist der direkte Sprung zur Frässtrategie die in Verwendung ist. Bequem aus der Arbeitsvorbereitung oder dem Nesting Bereich mit einem Klick zur Strategie, um sich die Details der Bearbeitungsfolge anzusehen. In der Arbeitsvorbereitung mit "Rechtsklick" auf die Strategie und im Nesting Bereich mit "Rechtsklick" auf den Job.

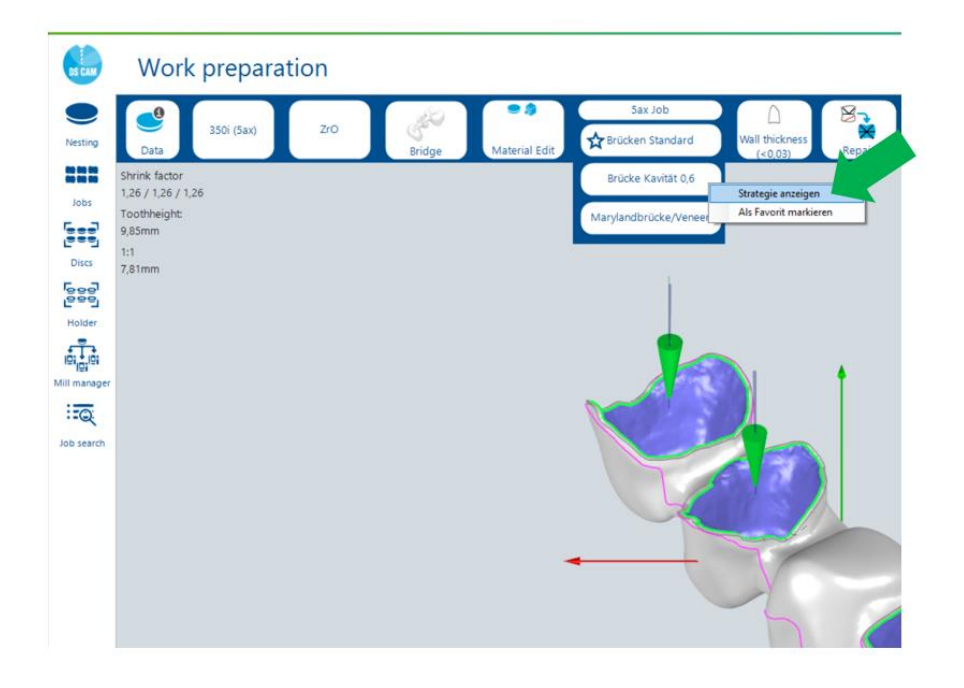

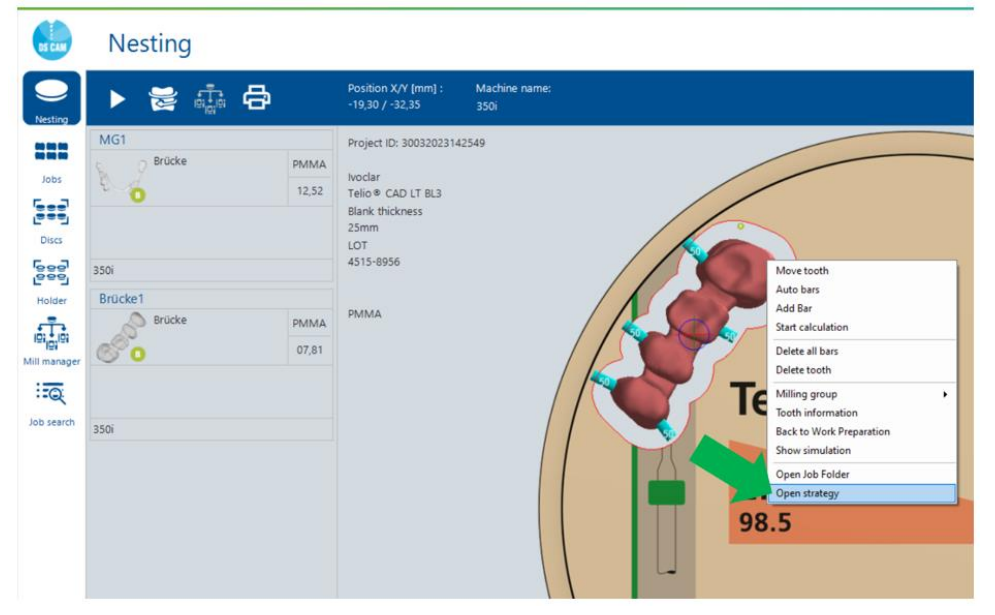

Soll Ihre Lieblings Frässtrategie bereits vorausgewählt sein, wenn der Job in der Arbeitsvorbereitung definiert wird? Dann markieren Sie diese über "Rechtsklick" einfach als "Favorit". Und zukünftig wird für die Kombination aus Maschine, Material- und Jobtyp immer diese Strategie voreingestellt sein.

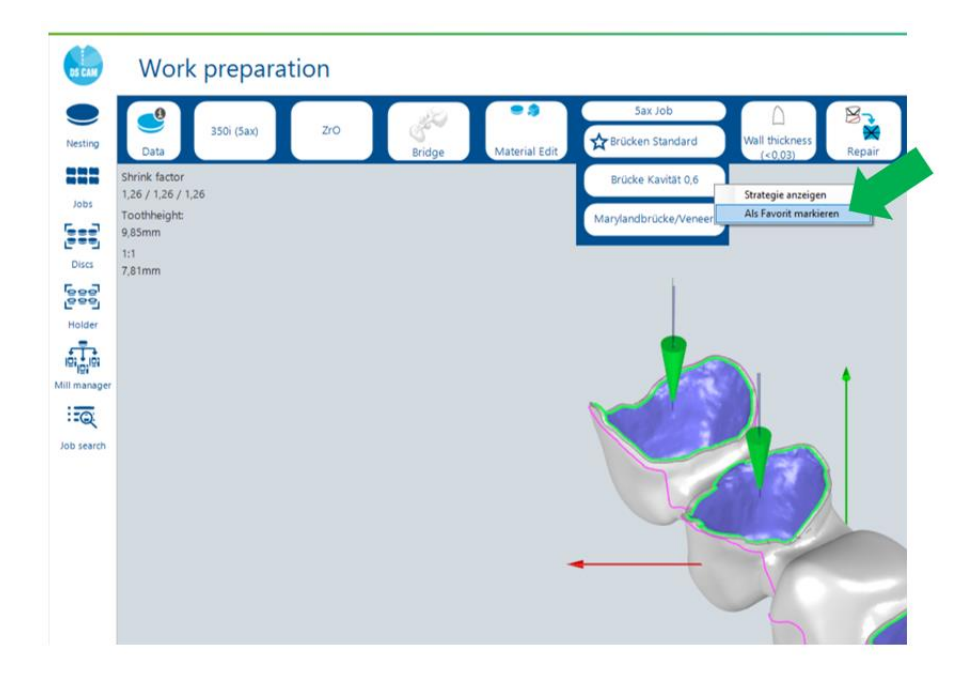

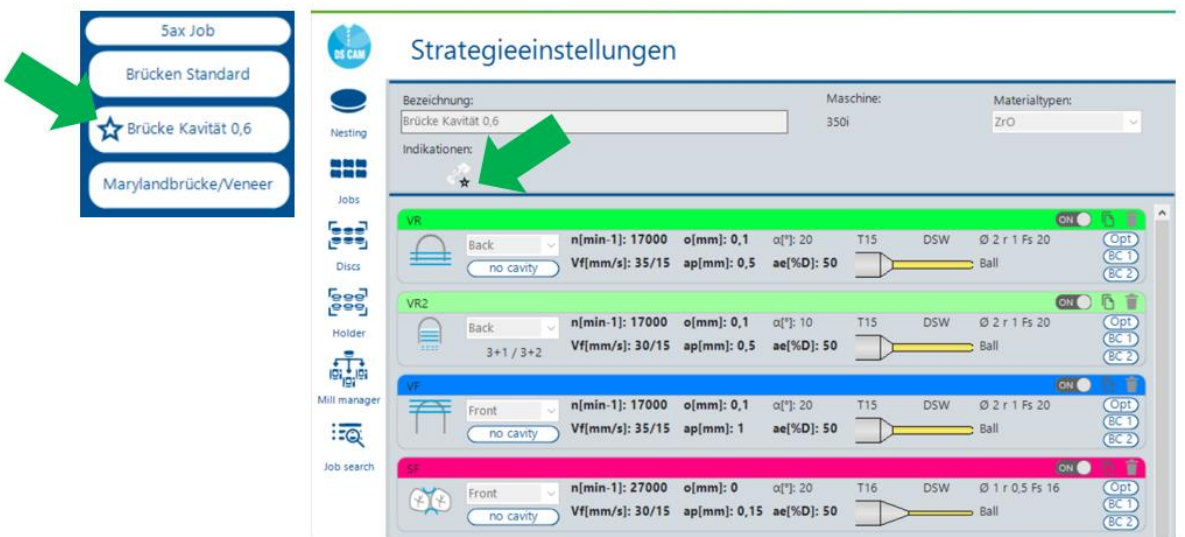

*Neuer Werkzeug Dialog (V5.1)*

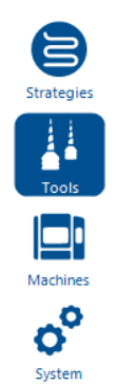

#### Werkzeugliste

Nutzen Sie den neuen Werkzeugdialog um sich einen Überblick der vorhandenen Fräser, Schleifer und Bohrer zu machen und Ihr System auf Ihre täglichen Bedürfnisse anzupassen.

Arbeiten Sie mit den Filtermöglichkeiten, um auf den ersten Blick die Werkzeuge zu sehen, die Sie interessieren oder mit der Suchfunktion, um nach einem spezifischen Werkzeug zu suchen.

Gibt es in der Liste Werkzeuge, die Sie nie nutzen, oder auf Ihrer Maschine gar nicht vorhanden sind? Schalten Sie diese einfach aus. Strategien in denen deaktivierte Werkzeuge zugewiesen sind, werden automatisch auch deaktiviert. Somit ist sichergestellt, dass nur mit Werkzeugen und Strategien berechnet wird, die der Maschinenausstattung entsprechen.

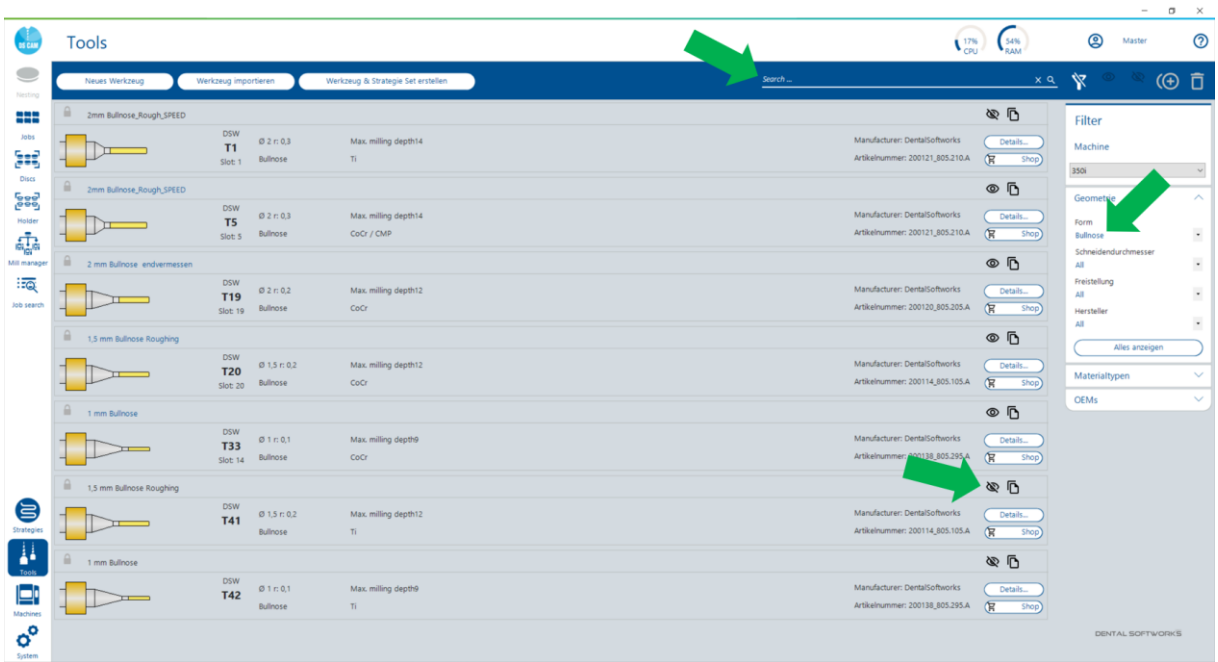

Auf den ersten Blick sind die wichtigsten Daten zum Werkzeug sichtbar:

Benennung, OEM, Werkzeugnummer auf der Maschine, Werkzeugplatz auf der Maschine, Nenndurchmesser, ggf. effektiver Durchmesser (falls endvermessen), Eckenradius, Typ des Fräsers, Freistellung und Materialzuweisung. Zudem wird zur besseren Wiedererkennbarkeit ein Bild der Fräser Geometrie angezeigt.

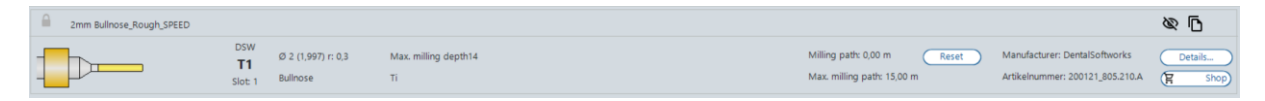

Falls Sie ein komplettes OEM-Strategien und Tools Paket duplizieren und somit für individuelle Anpassungen freigeben möchten, kann die neue "Set erstellen" Funktion immer dann verwendet werden, wenn ein OEM-Set zur Maschine hinterlegt ist.

Das Set wird als offene Kopie angelegt. Werkzeugnummern oder Strategieparameter können einfach abgeändert und den Bedürfnissen angepasst werden.

(Die Funktion kann auch über den neuen Strategie Dialog angewandt werden)

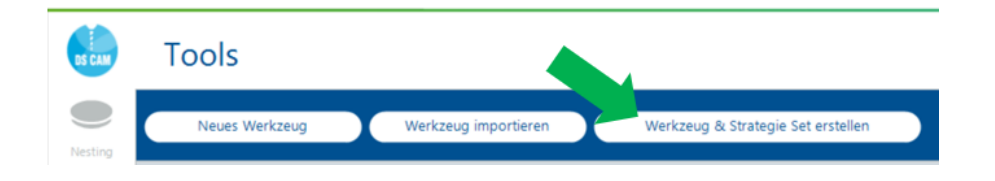

Benötigen Sie einen zweiten, identischen oder ähnlichen Fräser, kann mit der Funktion "duplizieren" einfach und schnell ein neues Werkzeug auf Basis eines bestehenden Fräsers erstellt werden.

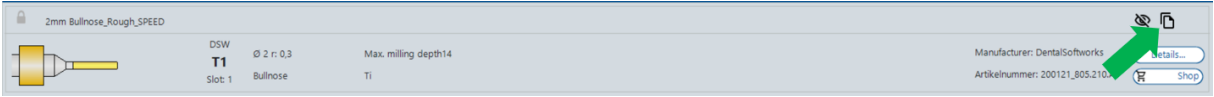

#### Werkzeug Details

Über einen Doppelklick auf den Fräser oder über den "Details" Button gelangen Sie zur Definition des Fräsers. Die generellen Parameter finden Sie im ersten Reiter "General". Dort sind vorwiegend Informationen und Verwendungszweck des Werkzeugs angegeben.

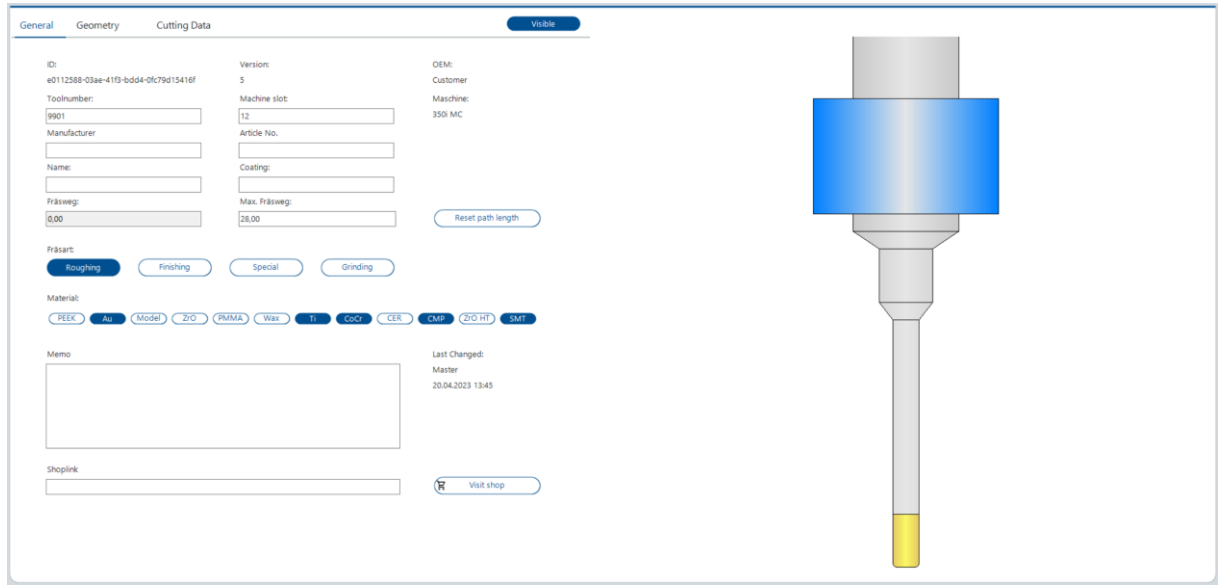

Im zweiten Reiter "Geometry" wird die Form des Werkzeugs mit all den benötigten Maßen definiert. Neu dazugekommen ist das Feld "effektiver Durchmesser". Dieser Eintrag dient dazu "endvermessene" Fräser in der CAM abbilden zu können. Dieser Durchmesser wird für die Bahnberechnung hergenommen.

Eine weitere Neuerung ist die freiere Gestaltung der Fräser Geometrie. Der Schaft des Fräsers kann nun zweiteilig aufgebaut werden, um Sondergeometrien besser abbilden zu können.

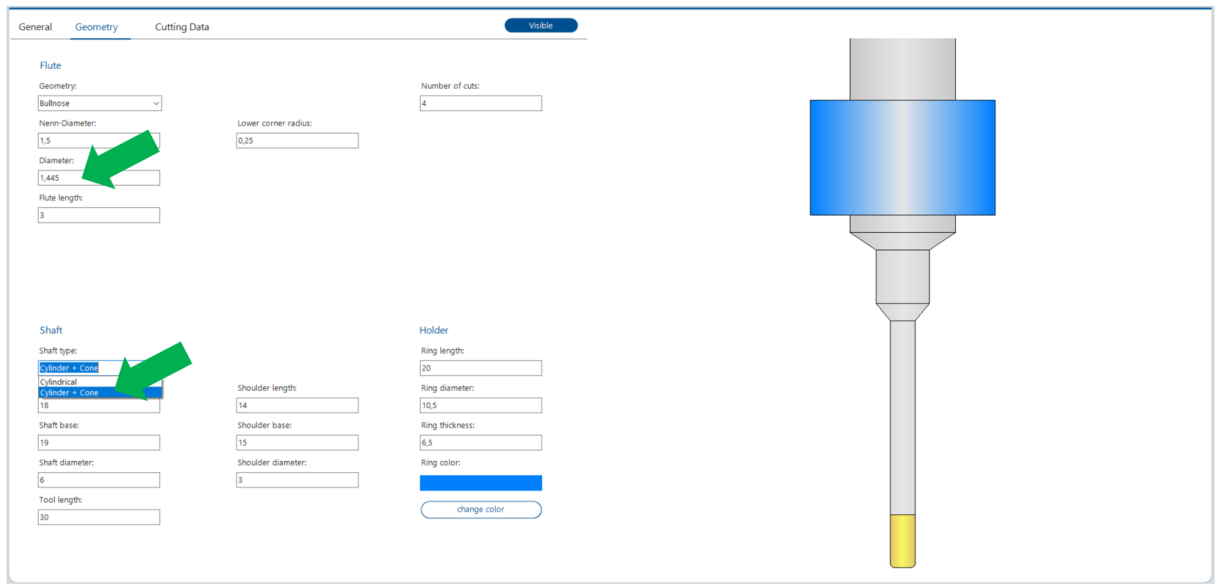

Im dritten Reiter "Cutting Data" werden die Schnittwerte und Zustelldaten der Werkzeuge material- und bearbeitungsmethodenabhängig gepflegt. Diese Daten werden direkt in einen Strategieschritt übernommen

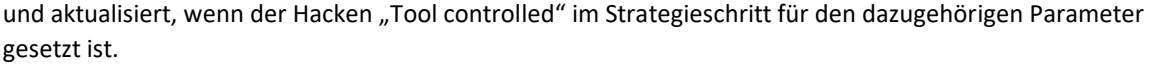

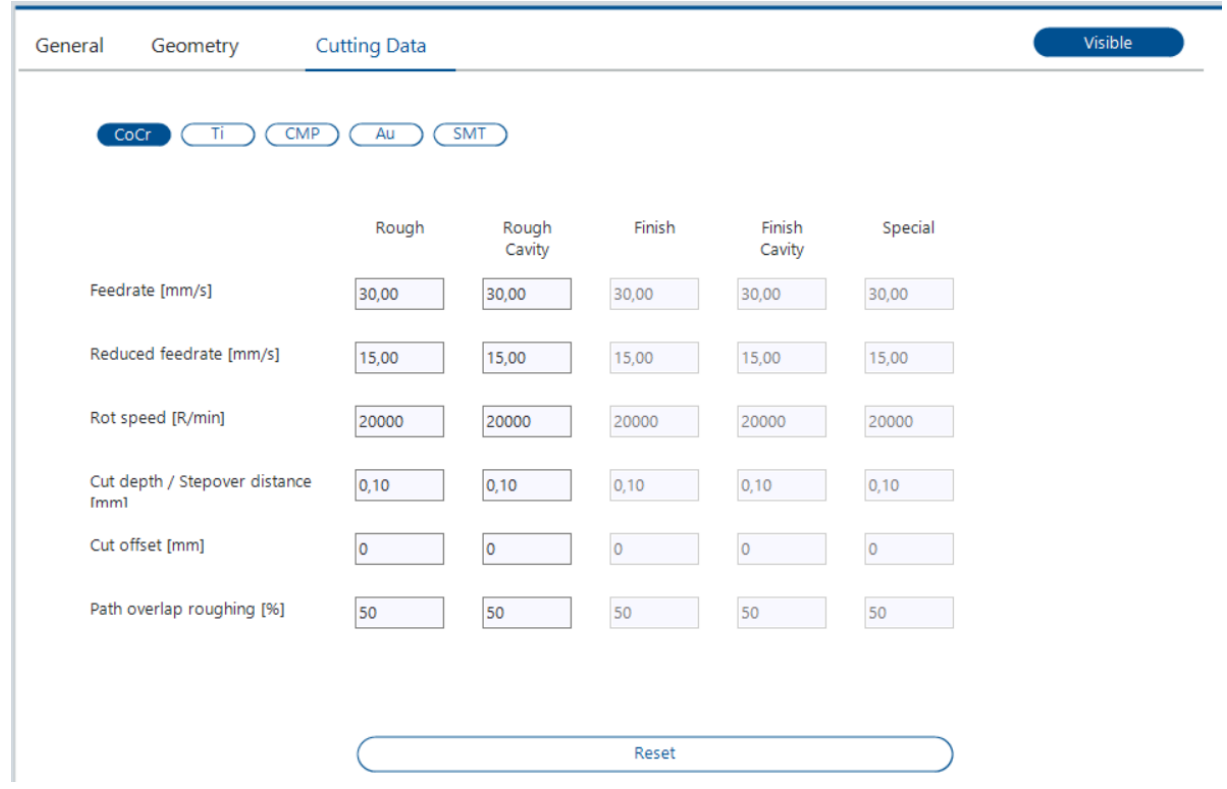

# Fräsbahnberechnung / Fertigung

*Dynamic Abutment Solutions – angewinkelte Schraubenkanäle von unten Fräsen (kostenpflichtig) (V5.0)*

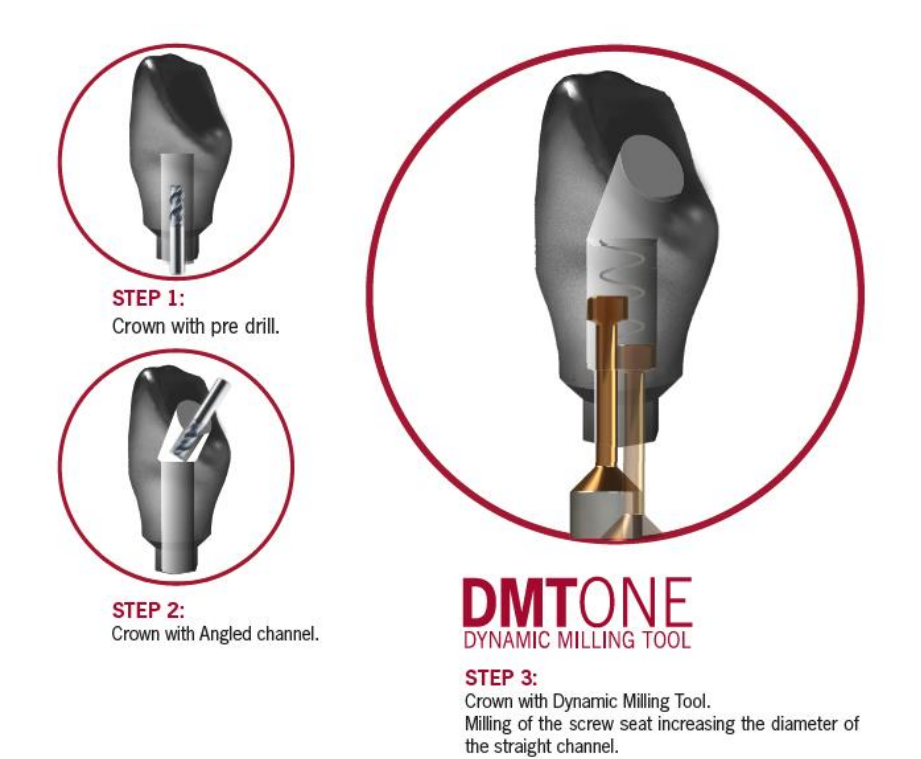

Es freut uns Ihnen mitteilen zu dürfen, dass wir ab CAM V5.0 offizieller Partner von Dynamic Abutment Solutions sind und deren Fräsprozess zur Fertigung von direktverschraubten Strukturen mit angewinkelten Schraubenkanälen unterstützen.

Bitte kontaktieren Sie unser Support Team mit der Info, welche spezifische Implantat Schnittstelle sie fertigen möchten. Gerne stellen wir Ihnen diese anhand unserer "SUBS-Lösung" zur Verfügung und unterstützen Sie bei der Fertigung.

Info: Je nach Fräsmaschine kann der Prozess nur in limitierter Form oder in einigen Fällen gar nicht angeboten werden.

#### *Berechnungsparameter ändern aus Simulationsdialog*

*(V5.1)*

Für einen Test oder um Fräsbahnen für einen spezifischen Fall individualisieren zu können, haben wir für unsere Power User die Möglichkeit geschaffen direkt im Simulationsdialog nachträglich Einfluss auf die berechneten Bahnen zu nehmen.

Parameter oder auch der benutzte Fräser können für den spezifischen Job angepasst werden, ohne die Hauptstrategie zu verändern. Die Änderungen gelten nur für den Job in Bearbeitung und können natürlich jederzeit wieder rückgängig gemacht werden.

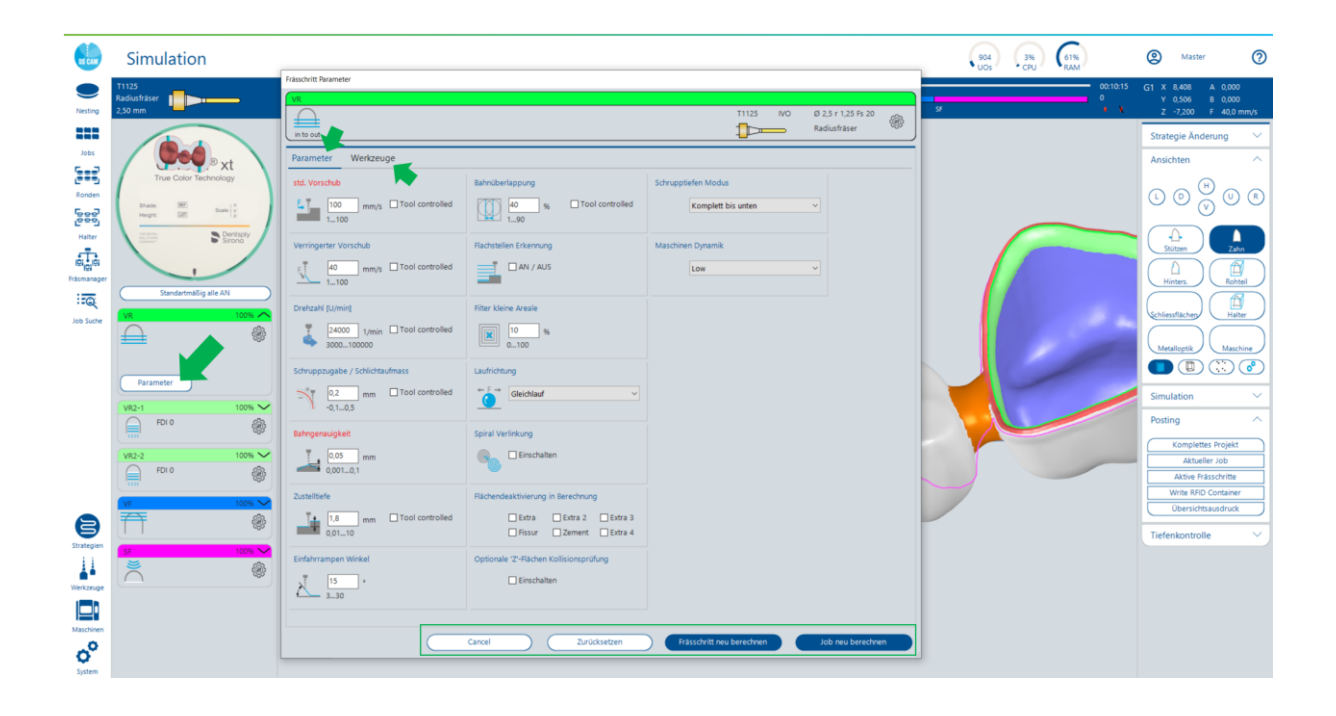

#### *Premium Restmaterial Bearbeitung (V5.0)*

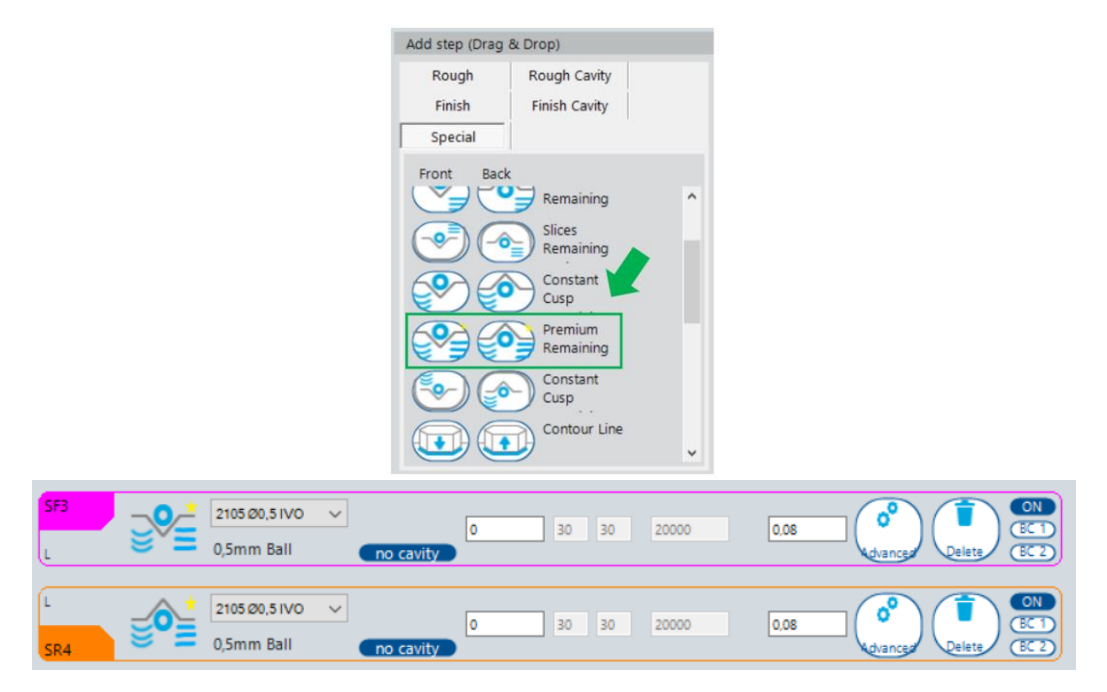

Das Portfolio an möglichen Bearbeitungsmethoden wurde um einen optimierten Restmaterial Schritt erweitert. Premium Restmaterial erkennt abfallende Bereiche und trennt diese von horizontalen Bereichen. In abfallenden Bereichen werden Bahnen in Z-konstant berechnet, in horizontalen Bereichen werden Bahnen konturparallel berechnet.

Diese Trennung stellt sicher, dass jeder Bereich auf einen Fräser schonende und optimale Weise bearbeitet wird.

Premium Restmaterial ist für den Außenbereich von Strukturen, wie Interdentalräume, Interkavitäten Räume und Fissuren geeignet.

Die Bearbeitungsmethode ist **nicht** für Kavitäten geeignet.

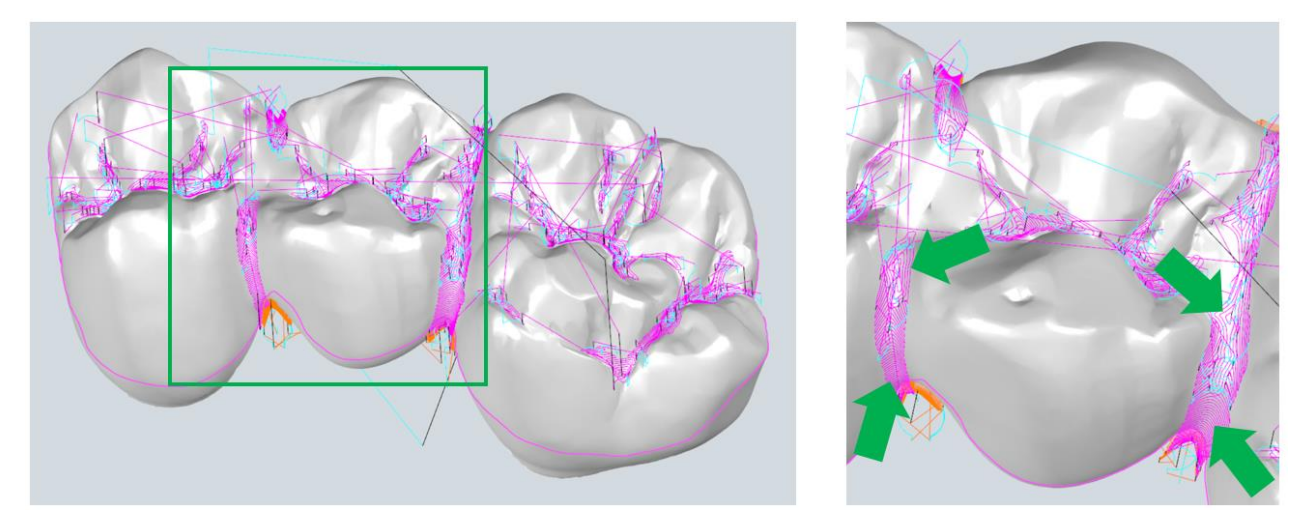

#### Import

## *Ivoclar Digital Denture System mit ExoCAD (V5.0)*

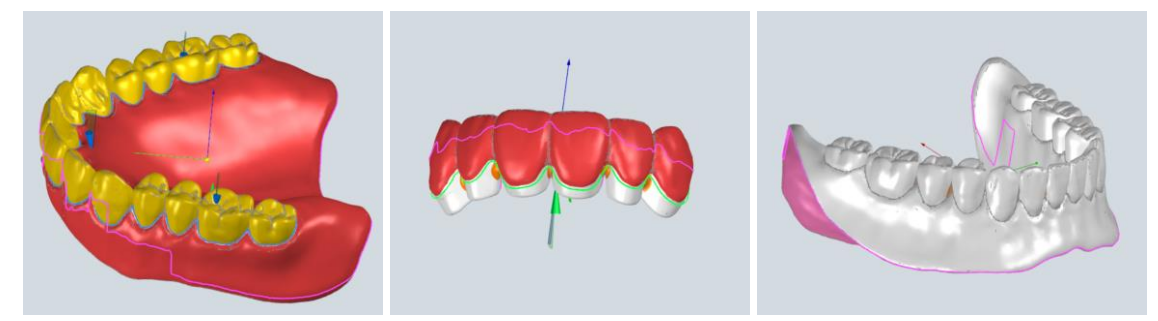

Der ExoCAD Import wurde in Zusammenarbeit mit Ivoclar um deren Produkte Denture Ivotion und Denture Oversize erweitert. Der Ivoclar Prothesen Ablauf, der bisher nur in Verbindung mit 3Sghape und dem CAM5 Format abgebildet werden konnte, kann nun auch über das ExoCAD System abgebildet werden.

*Standard Digital Denture System von ExoCAD (V5.0)*

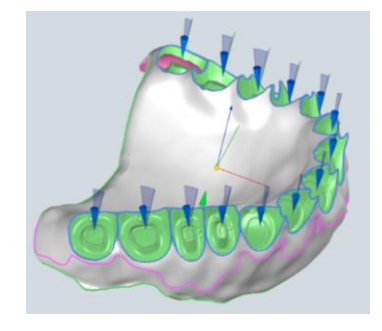

Die Standard Prothesen Ausgabe von ExoCAD wird nun vollständig im Import unterstützt. Benötigte Kurven und Flächen für die Berechnung werden aus der ".constuctionInfo" ausgelesen und mitimportiert.

#### *modelInfo Datei von ExoCAD (V5.0)*

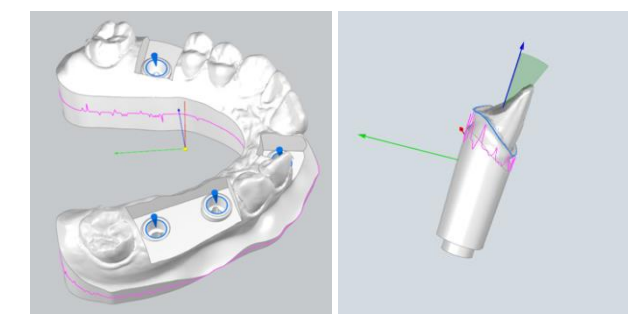

Die ExoCAD ".modelInfo" kann nun importiert werden, um zusätzliche Informationen zu Modellen und Teilen davon in die CAM zu übermitteln.

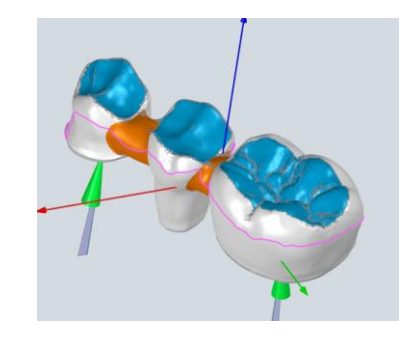

*ExoCAD Fissuren Import (V5.0)*

Beim Import von vollanatomischen Strukturen aus ExoCAD werden die Bereiche, die ExoCAD als Kaufläche kennzeichnet automatisch in die CAM mitübernommen.

#### *Merz Prothesen Komplettsystem (V5.0)*

Baltic Denture: classic, okklusal befräst und XP (vorgeformter Rohling)

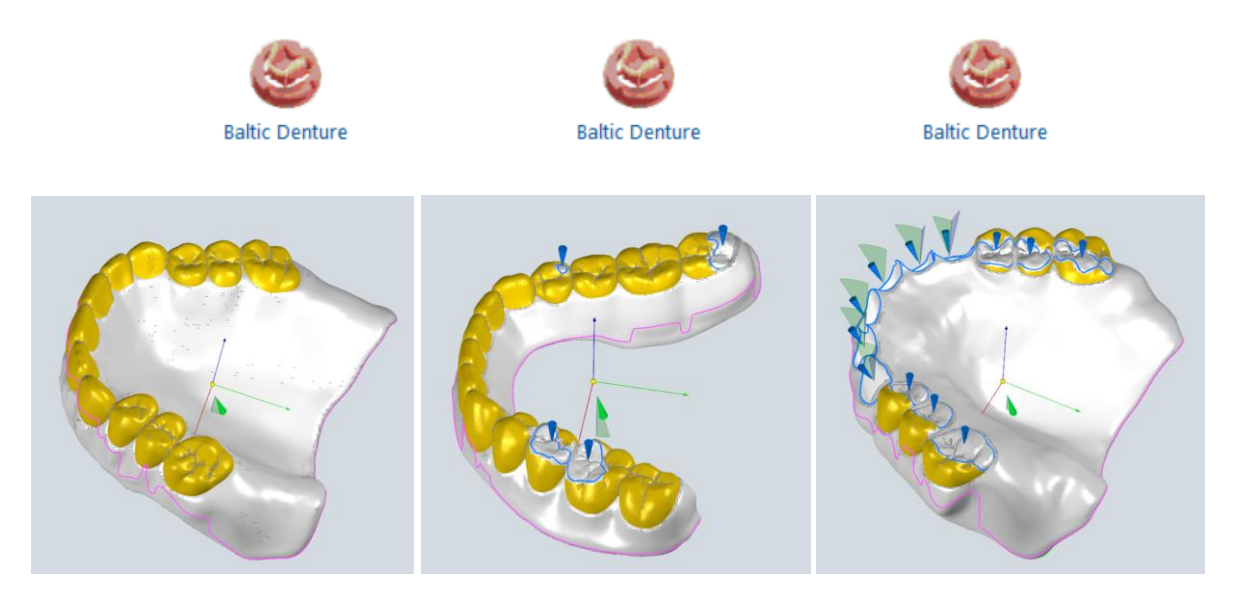

Zum bereits bestehenden Import von Baltic Denture classic wurden die Produkte Baltic Denture classic "okklusal befräst" und Baltic Denture XP aufgenommen.

Importiert werden die Baltic Denture Prothesen über die constructionInfo von ExoCAD.

Material, Job Type und die für die Bearbeitung benötigten Einschübe und Daten werden automatisch erkannt. Das führt dazu, dass alle 3 Varianten über eine Frässtrategie gefertigt werden können.

Classic Denture: Prothese mit Konfektionszähnen und Prothese mit gefrästem Zahnbogen (Standardrohling)

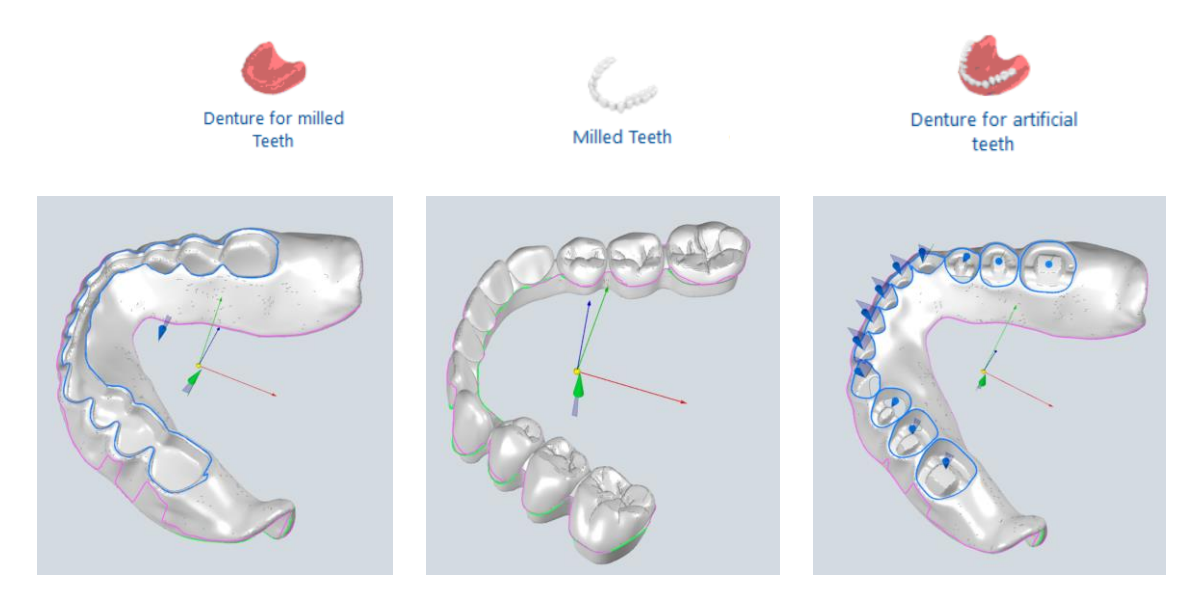

Das Produktportfolio von Merz Dental wurde um die klassischen Prothesen erweitert. Material, JobType und die für die Bearbeitung benötigten Einschübe und Daten werden automatisch erkannt.

#### *Optimierung manuelle Preform Zuweisung (Verdrehung) (V5.0)*

Wurde ein Preform beim Import nicht erkannt und musste manuell zugewiesen werden, konnte es vorkommen, dass das Abutment verdreht zum Preform ausgerichtet wurde.

Der Grund dafür sind unterschiedliche Ausgabeausrichtungen von 3Shape und ExoCAD für dasselbe Preform.

Intern werden bei solchen Fällen 2 Definitionen in der CAM-Bibliothek hinterlegt. Wird über den CAD Key (eindeutiger Schlüssel) beim Import das Preform gefunden, wurde die korrekte Definition gewählt und die Ausrichtung war korrekt. Konnte das Preform nicht automatisch zugewiesen werden, wurde bei der manuellen Zuweisung auf die erste der beiden Definitionen in der CAM-Bibliothek zugegriffen. Dies konnte nun dazu führen, dass die Verdrehung nicht korrekt war.

Durch eine Optimierung in diesem Bereich erkennt und merkt sich die CAM aus was für einem CAD-System das Abutment kommt und bei der manuellen Preform Zuweisung wird die korrekte Definition verwendet. Somit kommt es zu keiner Verdrehung mehr.

*JobTypen Steg, Sekundär Teleskop- und Teleskopbrücke, Überwurf (V5.0)*

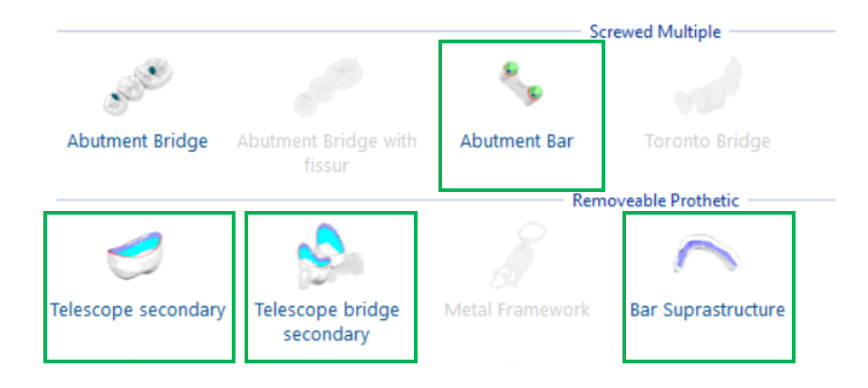

Zur besseren Zuteilung von Strategien wurden die vorgesehenen JobTypen erweitert. Neu dazugekommen sind Steg, Sekundärteleskop, Sekundär-Teleskopbrücke und Steg Überwurf. Bereits beim Import wird auf die neuen JobTypen Rücksicht genommen und wo möglich dieser auch automatisch zugewiesen.

Die angelegten Strategien können nun detaillierter unterteilt werden. Dies erleichtert dem Anwender die Auswahl der korrekten Strategie in der Arbeitsvorbereitung bzw. die automatische Zuweisung der passenden Strategie.

#### Optimierung Arbeitsablauf

#### *Retentionslöcher am Modellguss automatisch schließen (V5.1)*

Gehören Modellgüsse zu Ihrem Tagesgeschäft? Oder bekommen Sie einen Modellguss im Monat und würfeln darum, wer diesen in der Arbeitsvorbereitung fürs Fräsen aufbereiten muss? Wir wissen warum: Retentionslöcher mit einer Tiefenbegrenzung schließen muss sein, macht aber niemand gern.

Die Lösung: Nutzen Sie unsere neue Automatik Funktion dafür und sparen Sie sich wertvolle Minuten!

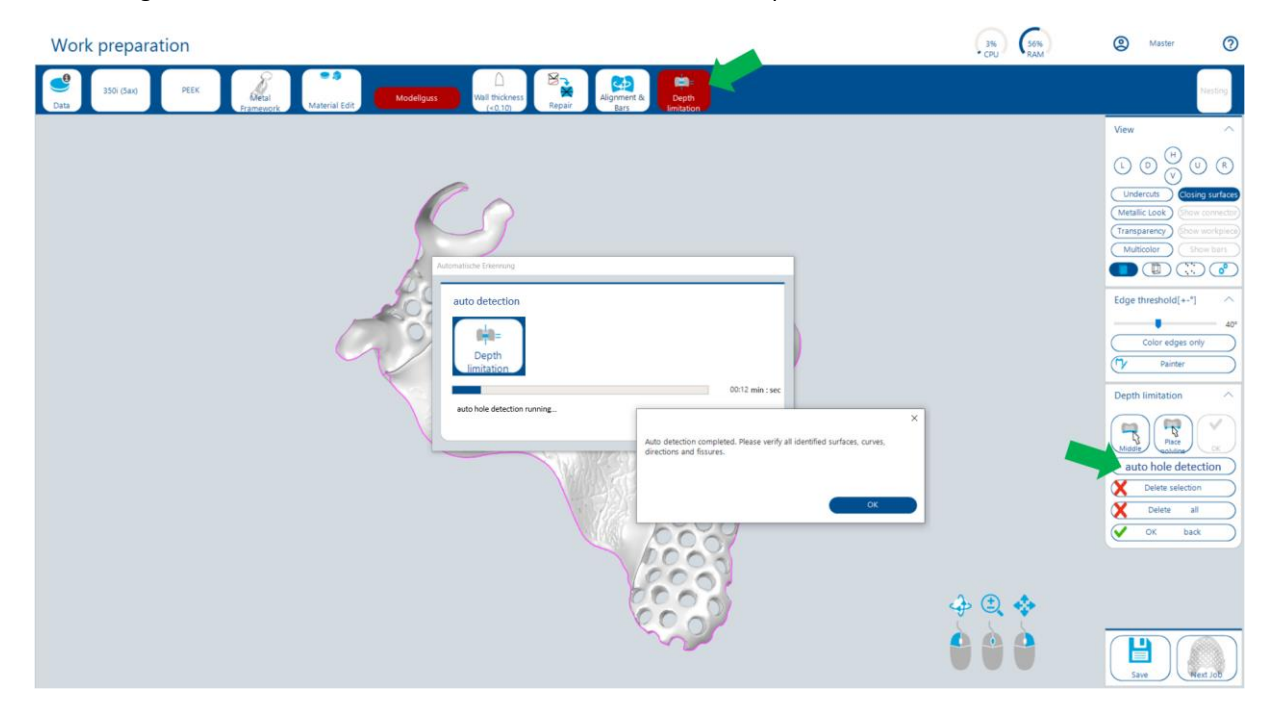

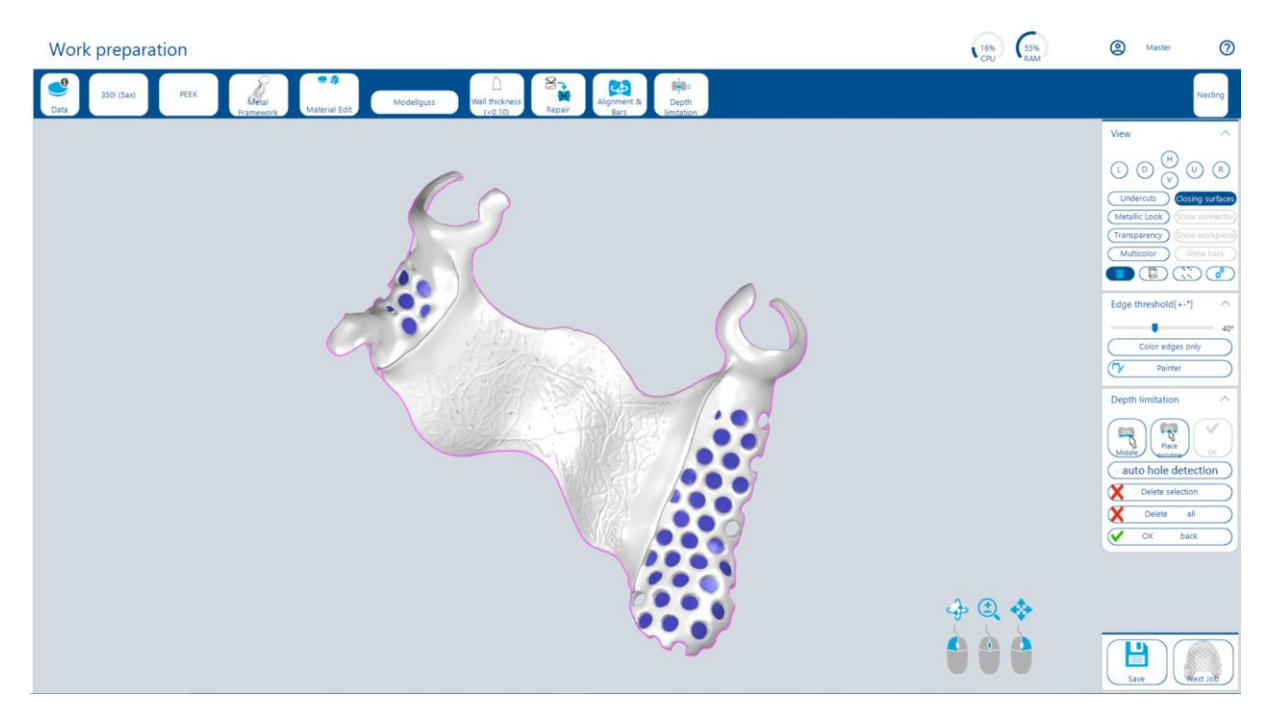

Vielleicht werden auch Mal ein, zwei Retentionslöcher nicht erkannt, die Sie dann weiterhin manuell schließen müssen, aber >95% der Arbeit nimmt Ihnen die Automatik ab. Versuchen Sie es und überzeugen sich einfach selbst davon.

## *PreCollision Check Handling (V5.1)*

Wie bisher auch, erkennen wir mögliche Kollisionen bereits, bevor die Hauptberechnung startet. So ersparen wir Ihnen unnötige Berechnungszeit.

Falls es dazu kommt, dass ein Job aufgrund verschiedenster Umstände mit den Standardwerkzeugen und Fräsparameter Einstellungen nicht gefräst werden kann, erscheint ein rotes Warndreieck am Job. Durch Rechtsklick auf diese, öffnet sich der neue PreCollision Check Handler.

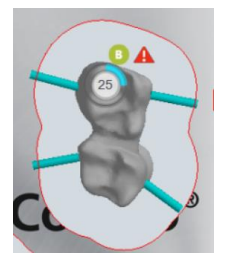

Wählen Sie nun zwischen folgenden Möglichkeiten aus, um den Job sicher berechnen und fräsen zu können:

- Bei Kollision des Fräsers mit dem Fräsbereich (Außenbahn), kann es reichen den Fräsbereichswinkel zu erhöhen oder den Job anders auszurichten  $\rightarrow$  einfach den Dialog über "zurück" verlassen und manuell die benötigte Anpassung machen. Falls das nicht hilft, kann die Prüfung mit einem längeren Werkzeug angestoßen werden ("mit diesem Fräser prüfen"). Bei positivem Ergebnis, über "weiter" fortfahren und die Hauptberechnung startet.
- Bei Kollision des Fräsers mit dem Job (Innenbahn), kann es reichen den Job anders auszurichten. Falls das nicht hilft, kann die Prüfung mit einem längeren Werkzeug angestoßen werden ("mit diesem Fräser prüfen"). Bei positivem Ergebnis, über "weiter" fortfahren und die Hauptberechnung startet.

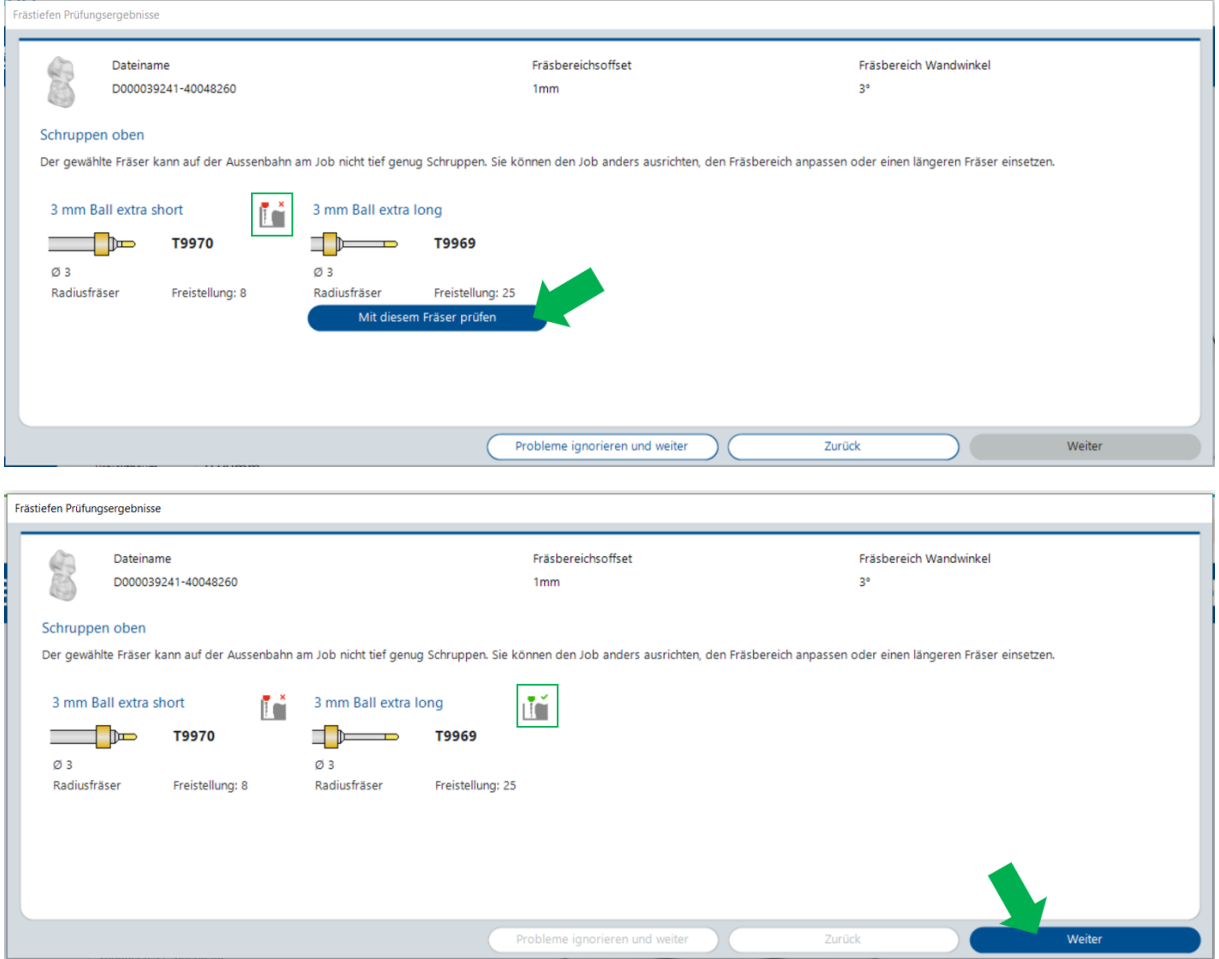

#### *NC-Ausgabe aus verschiedenen Bereichen möglich (V5.0)*

Schicken Sie das Fräsprogramm auf die Maschine in dem Moment wie es für Ihre Vorgehensweise am besten passt.

Um tägliche Abläufe zu beschleunigen und unnötiges Herumklicken zu vermeiden, haben wir an diversen Stellen die Möglichkeit geschaffen das berechnete Fräsprogramm an die Maschine zu schicken.

Sie kontrollieren Fräsbahnen oder Restmaterial Rückstände im Simulationsdialog. Erstellen Sie direkt von hier aus ihr gewünschtes Fräsprogramm.

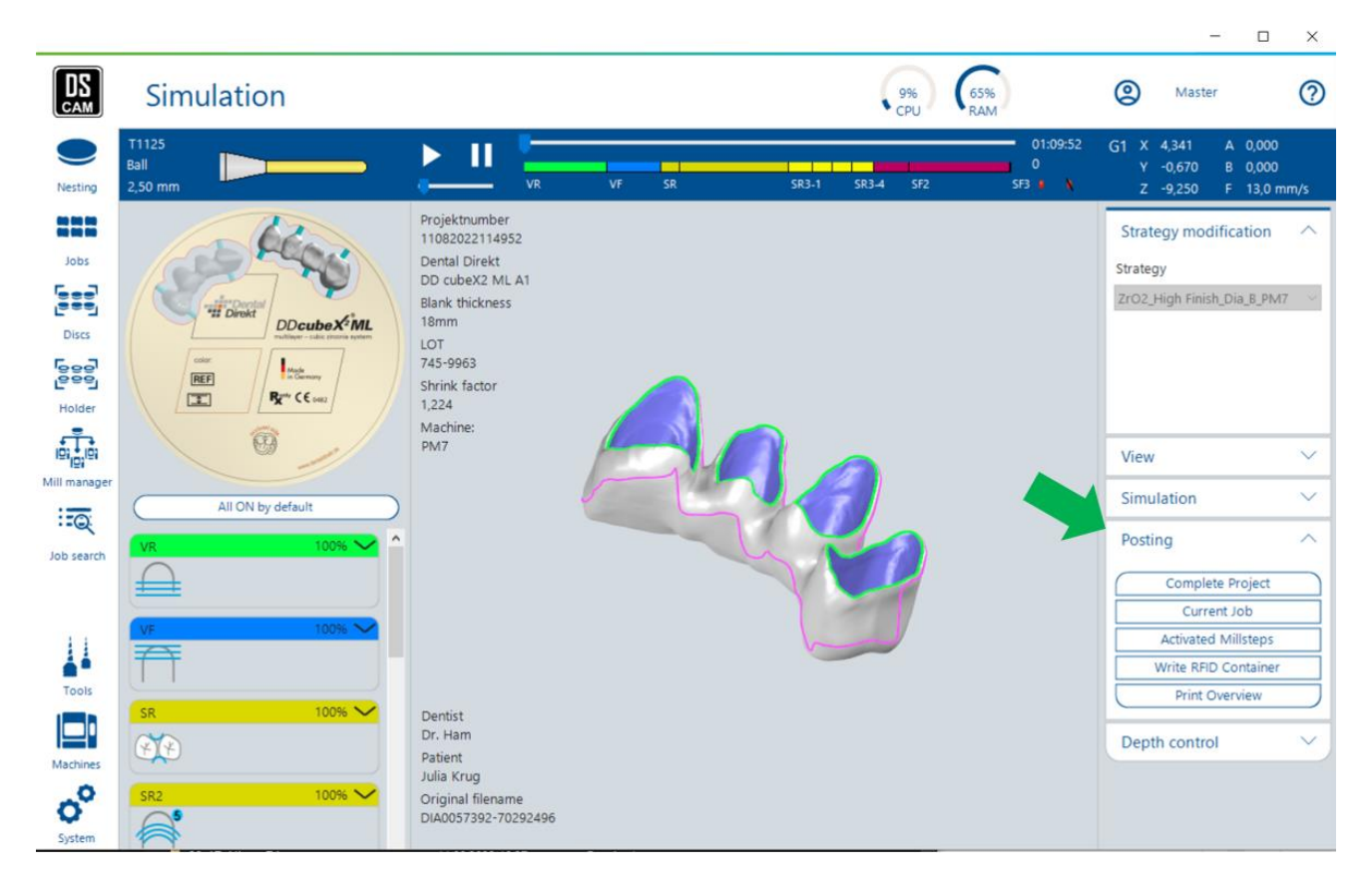

Sie haben ein berechnetes Projekt oder einen einzelnen berechneten Job im Nesting Dialog vor sich. Erstellen Sie direkt von hier aus ihr gewünschtes Fräsprogramm.

Mit Rechtsklick auf das Projekt oder auf den jeweiligen Job werden Ihnen die verschiedenen Möglichkeiten angezeigt.

Im Nesting Dialog links oben finden Sie einen zusätzlichen "NC-File erstellen" Button, der sich auf das geöffnete Projekt bezieht.

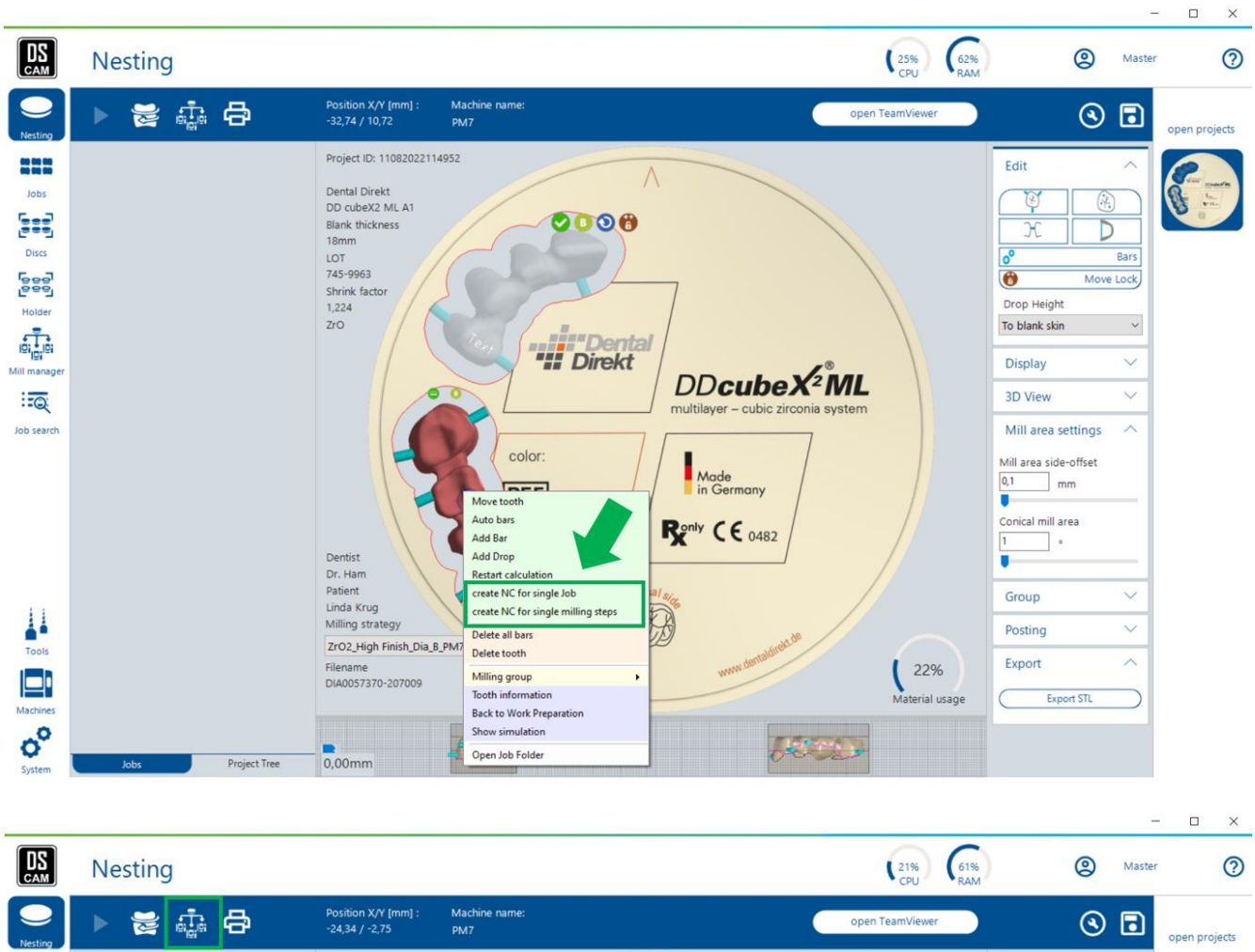

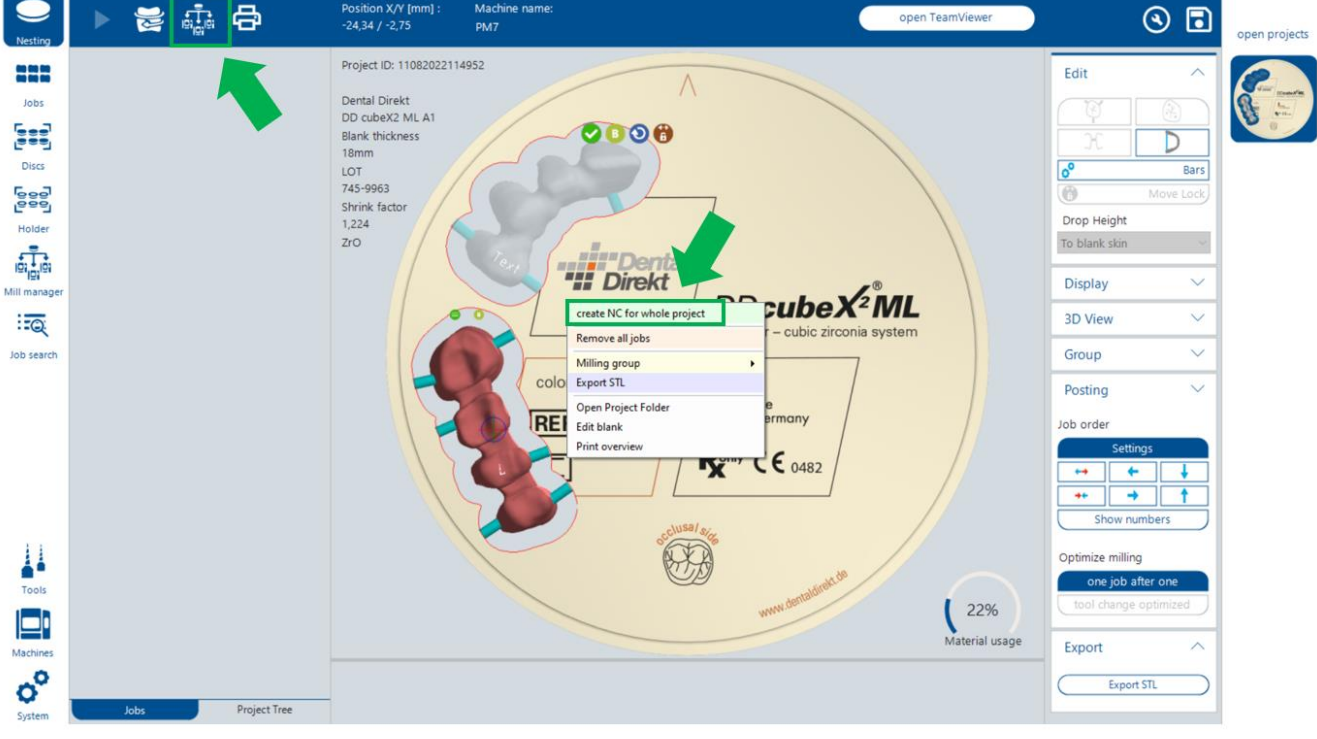

#### Weitere Möglichkeit:

Erstellen Sie ihr Fräsprogramm direkt aus der Blankübersicht, indem Sie das gewünschte Projekt "Bearbeiten" und aus diesem Dialog heraus die Funktion anstoßen.

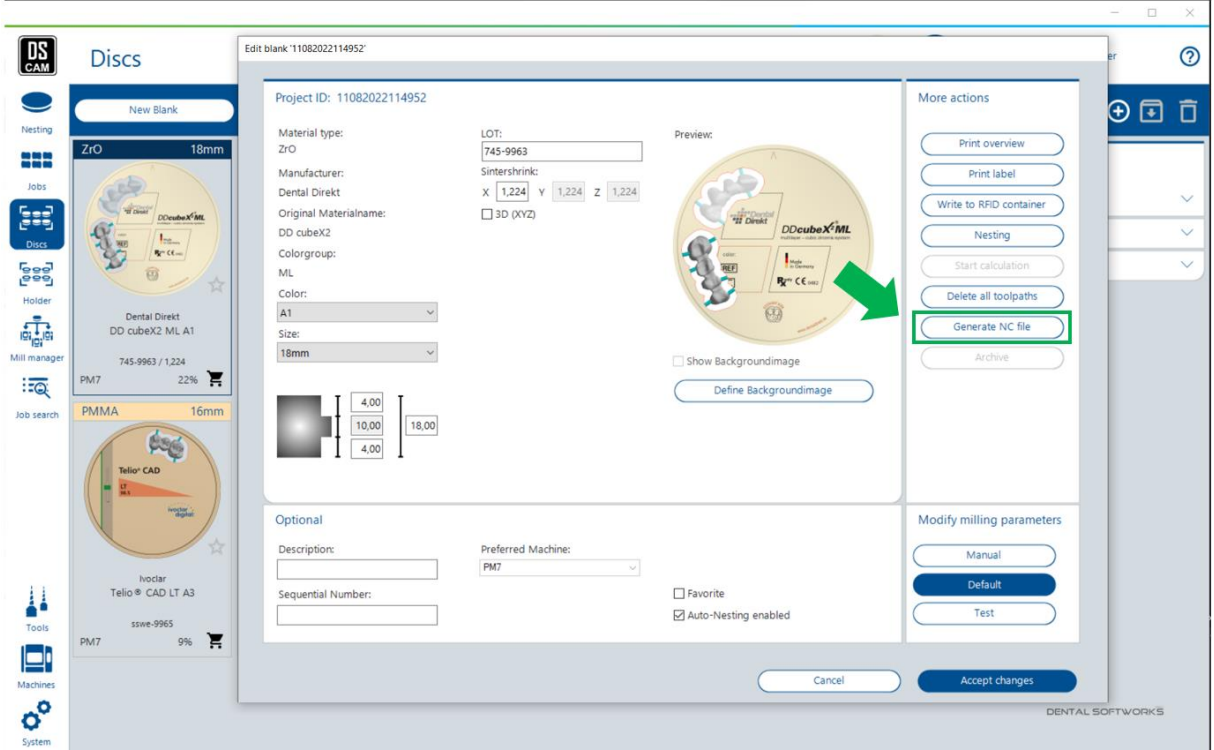

## *Erweiterung Variablen für NC Ausgabe Namen (V5.1)*

Um das NC-File, das an die Maschine geschickt wird, eindeutiger benennen zu können, haben wir zwei zusätzliche Variablen geschaffen, die in den NC Ausgabe Namen eingebracht werden können.

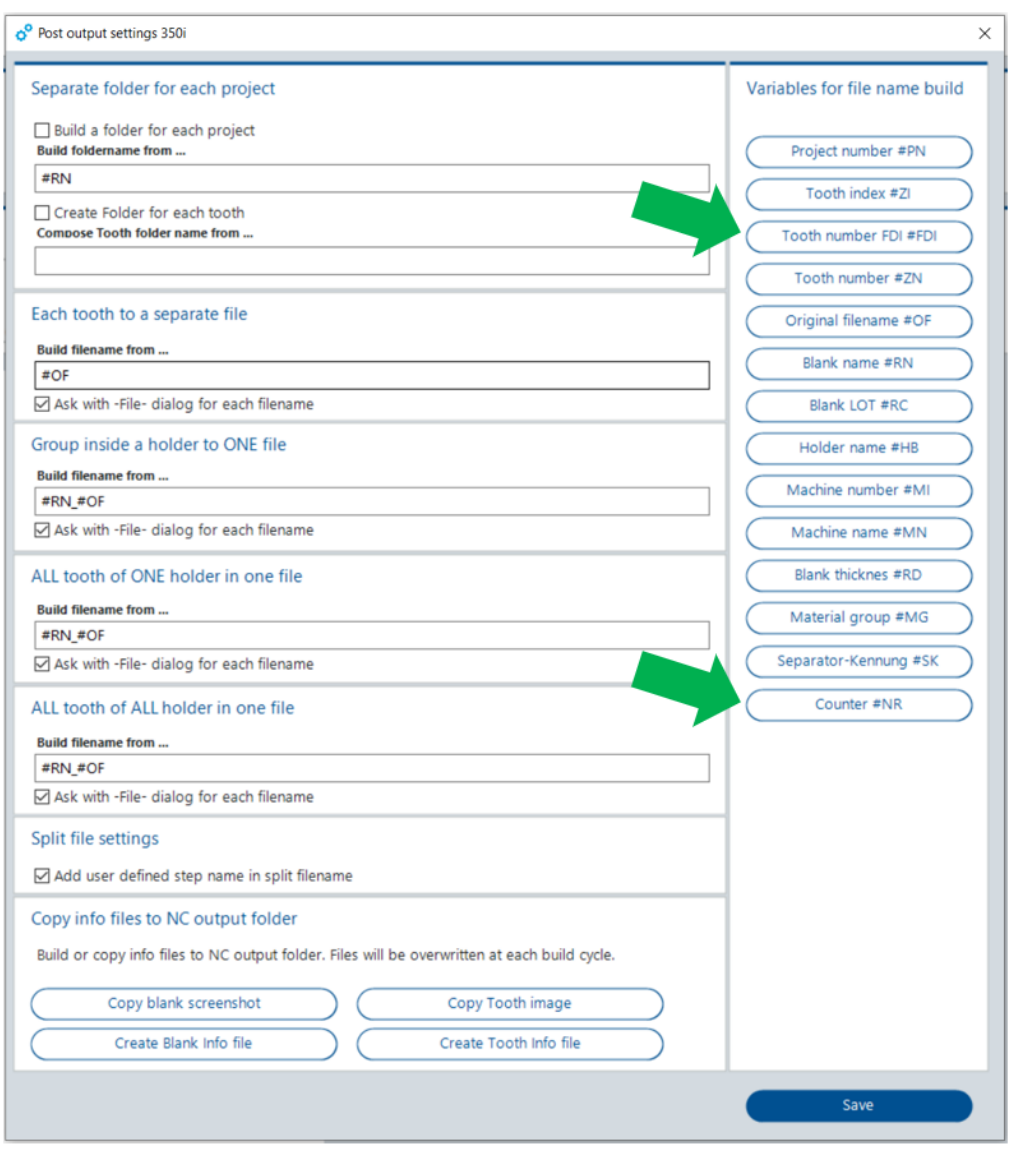

#FDI → wird durch den Eintrag im Job Info Feld "Zahnschema" ersetzt. Bei einem Einzelzahn wäre das die spezifische Zahnnummer, bei einem mehrgliedrigen Element die Reihenfolge der Zahnnummern

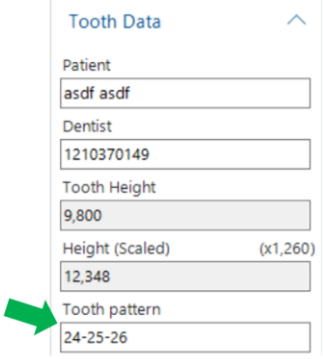

#NR → wird durch eine fortlaufende Zahl ersetzt, die maschinenbezogen durch jeden Posting Vorgang hochgezählt wird

*Erweiterung Einträge Gravur Text (V5.1)*

Interne Zahnnummer oder Zahnfarbe zu gravieren, reicht in vielen Fällen nicht aus. Deshalb haben wir auch hier die Möglichkeiten erweitert. Nutzen Sie die Einträge der Job Info Felder Patient, Zahnarzt und Zahnschema nun zusätzlich als voreingestellten Gravur Text. Natürlich bleibt die Möglichkeit über "kein Eintrag" eine von Ihnen gewünschte individuelle Zeichenfolge zu garvieren weiterhin bestehen.

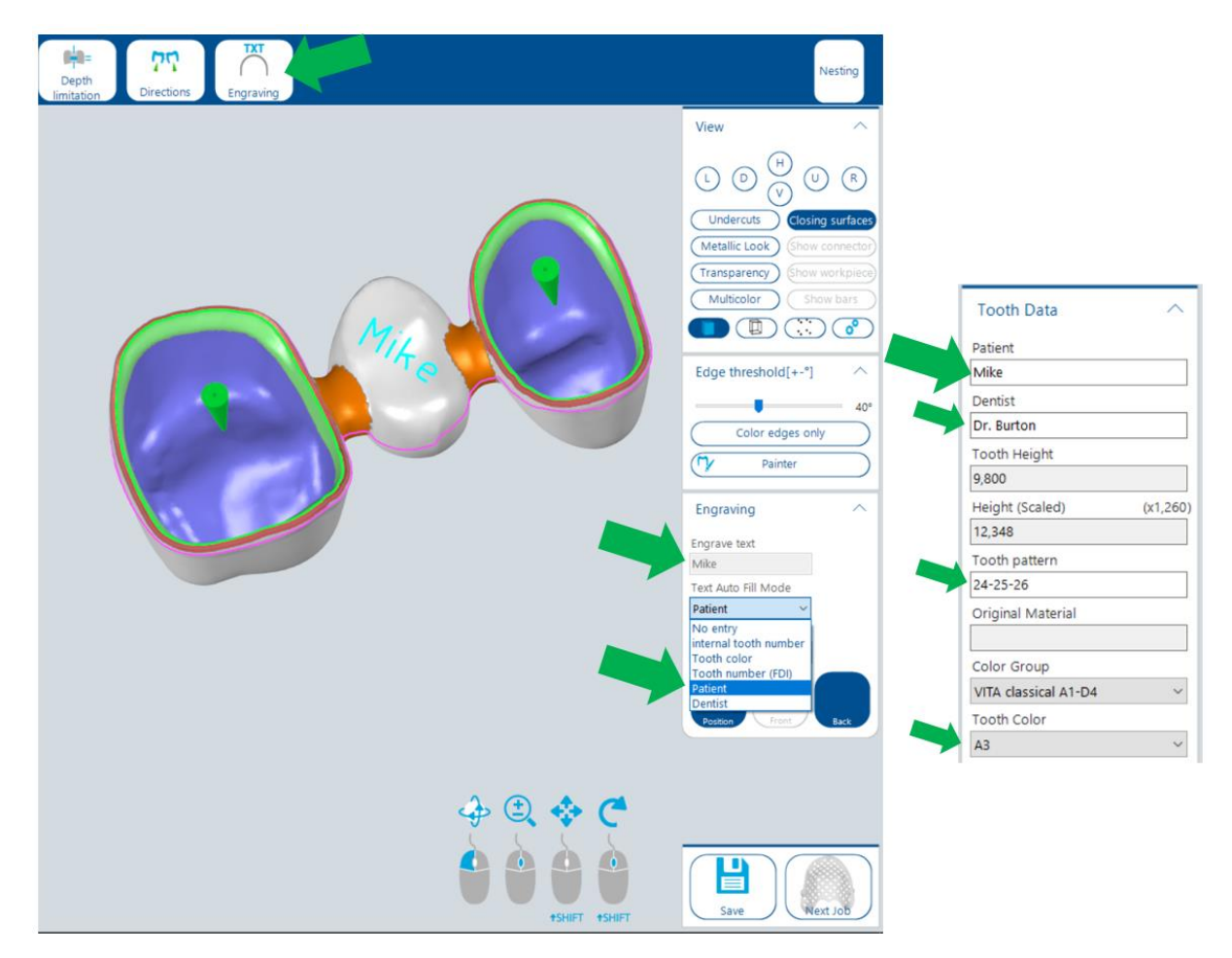

*Nesting Dialog – Anzeige geöffnete Projekte (V5.0)*

Wechseln Sie aus jedem geöffneten Dialog direkt in den Nesting Dialog, um dort fortzufahren. Nutzen Sie die Anzeige der Projekte in Bearbeitung an der rechten Seite, um diese mit einem Klick zu öffnen und weiter zu bearbeiten.

Schließen Sie ein Projekt in der Anzeige (rechter Mausklick), wenn keine weitere Bearbeitung mehr ansteht. Somit behalten Sie den Überblick, was gerade in Bearbeitung ist.

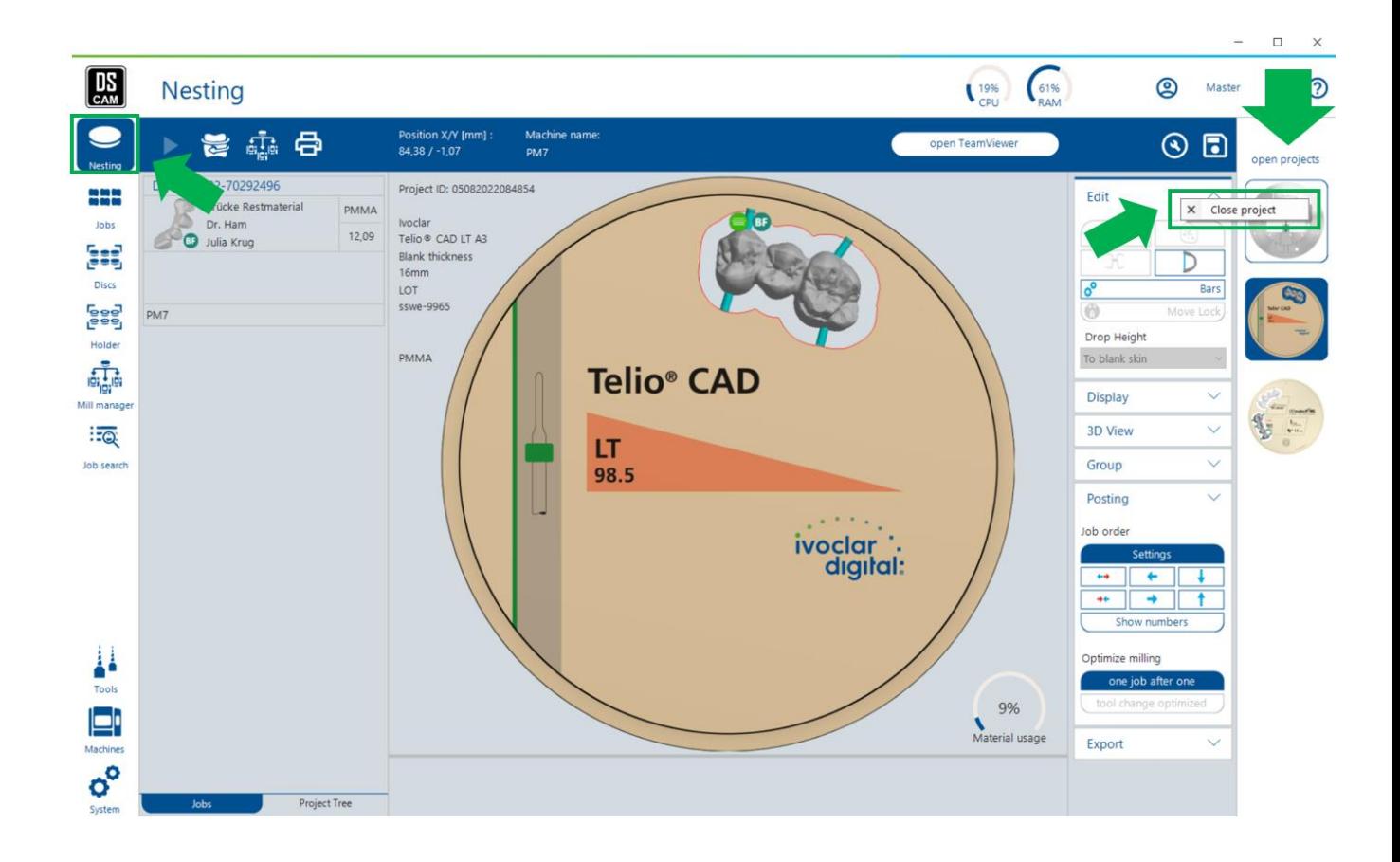

## *Nesting aus Arbeitsvorbereitung / direct nesting (V5.0)*

Sowohl aus der Job Übersicht als auch aus der Arbeitsvorbereitung kann ein Job direkt in eine Ronde/Halter platziert werden.

Um eine bestmögliche Übersicht der vorhandenen Ronden/Halter zu haben, wechseln wir nun direkt in den jeweiligen Browser. Falls die/der gewünschten Ronde/Halter nicht auf den ersten Blick sichtbar ist, kann mit den Filter- und Suchmöglichkeiten das passende Projekt angezeigt werden. Nun nur noch einen Doppelklick auf das Projekt und diese wird im Nesting Dialog geöffnet und zeitgleich der Job darin platziert.

Ist keine passende Ronde vorhanden, kann diese direkt im Browser angelegt werden und mit dieser fortgefahren werden.

Dies erspart eine unnötige Unterbrechung des Arbeitsablaufes und unnötiges Wechseln durch verschiedene Dialoge.

#### *Performance / Ladegeschwindigkeiten optimiert (V5.0)*

Die komplette CAM wurde überarbeitet, um unnötige Ladevorgänge zu entfernen und das Arbeiten mit der Software performanter zu gestalten.

Im täglichen Arbeitsablauf wird das sehr gut ersichtlich, wenn man die Rondenübersicht öffnet oder in von einem Dialog in einen anderen wechselt.

#### Informationen

Benötigen Sie Hilfe oder suchen Sie nach Informationen zur Software?

Der "Help" Button oben rechts bringt Sie in den gewünschten Dialog.

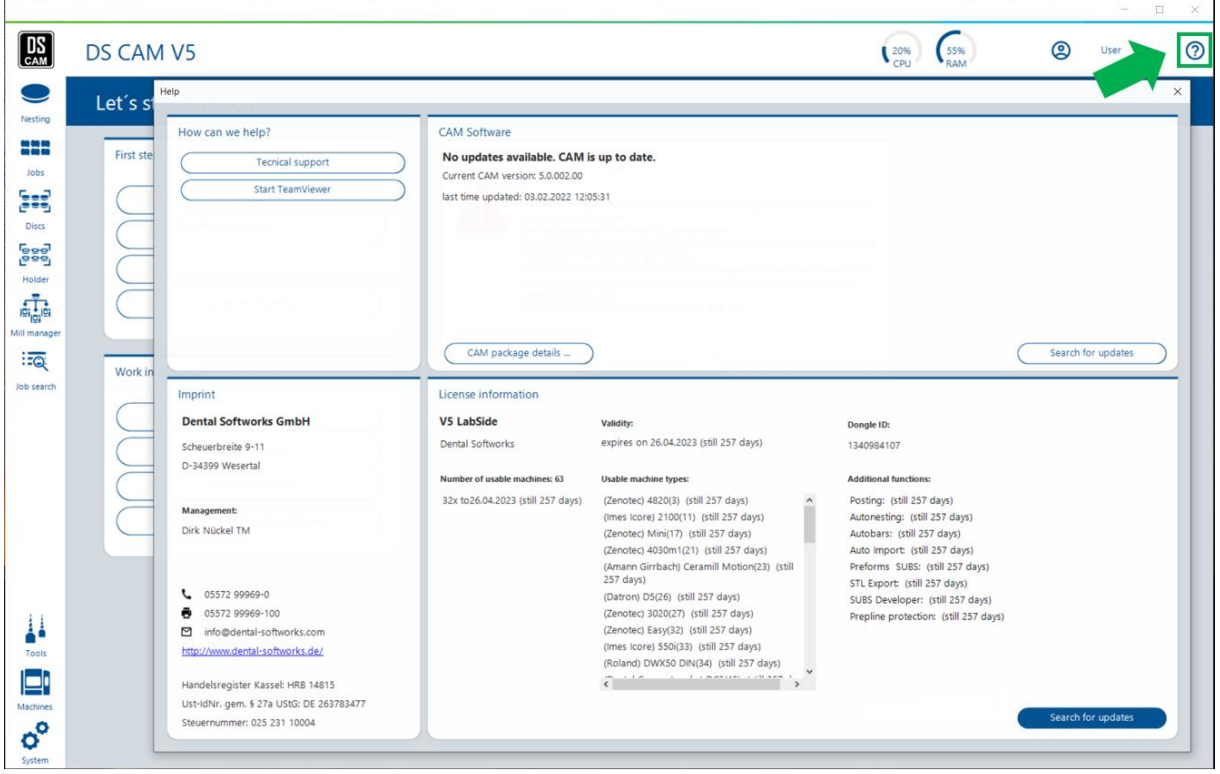

Hier finden Sie zum Impressum auch allgemeine Informationen zur Software wie aktuelle Version, verfügbare Updates und Lizenzinformationen. Und natürlich verschiedene Möglichkeiten, falls Sie Kontakt mit uns aufnehmen möchten.

*Update Anzeige (V5.0)*

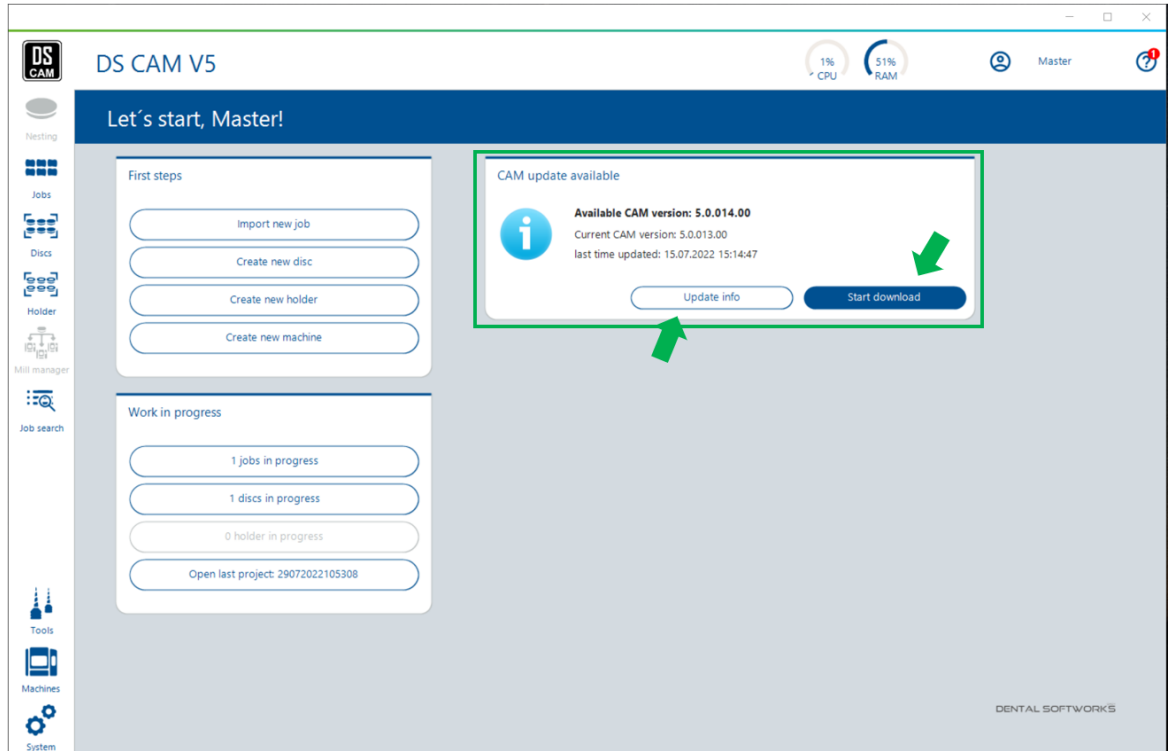

Damit Sie kein Update mehr verpassen, werden verfügbare Updates nun direkt auf der Startseite angezeigt. Von hier aus kann der Download des Updates gestartet werden und später auch die Installation des Updates. Zudem wird man über den "Update Info" Button direkt auf die "Whats New" Seite unserer Homepage weitergeleitet, auf der eine ausführliche Beschreibung zu wichtigen Infos, neuen Features, Bugfixes und Bibliothekserweiterungen einzusehen ist.

Befindet man sich gerade nicht auf der Startseite, sondern in einem anderen Arbeitsfenster wird ein verfügbares Update über eine rote Markierung am Help Dialog Button angezeigt. Im Help Dialog selbst finden Sie sowohl einen kurzen Update Info Text als auch die Möglichkeiten wie auf der Startseite, um erweiterte Informationen zum Update zu erhalten, den Download anzustoßen und anschließend die Installation des Updates durchzuführen.

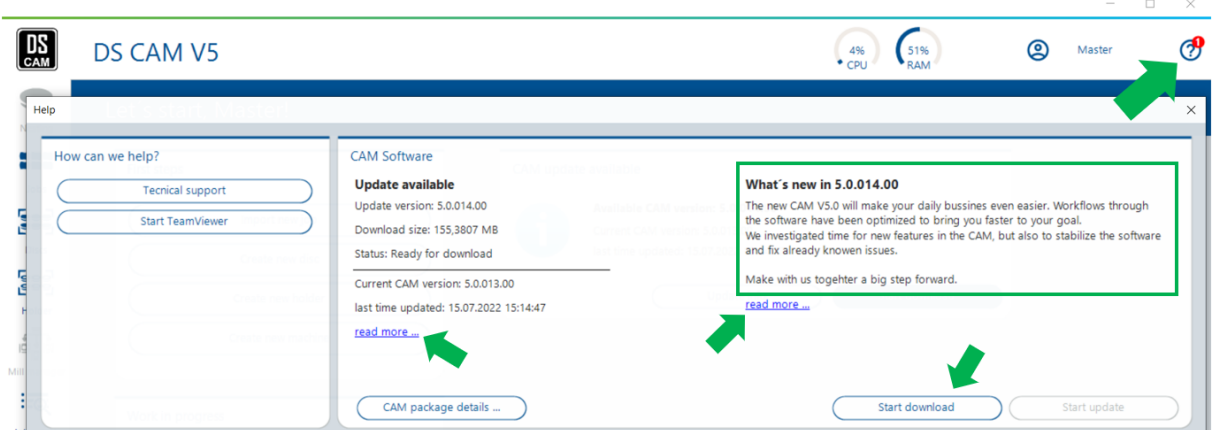

Nachdem der Download des Updates gestartet wurde, wird der Fortschritt sowohl in der Kopfleiste der CAM als auch im Help Dialog angezeigt.

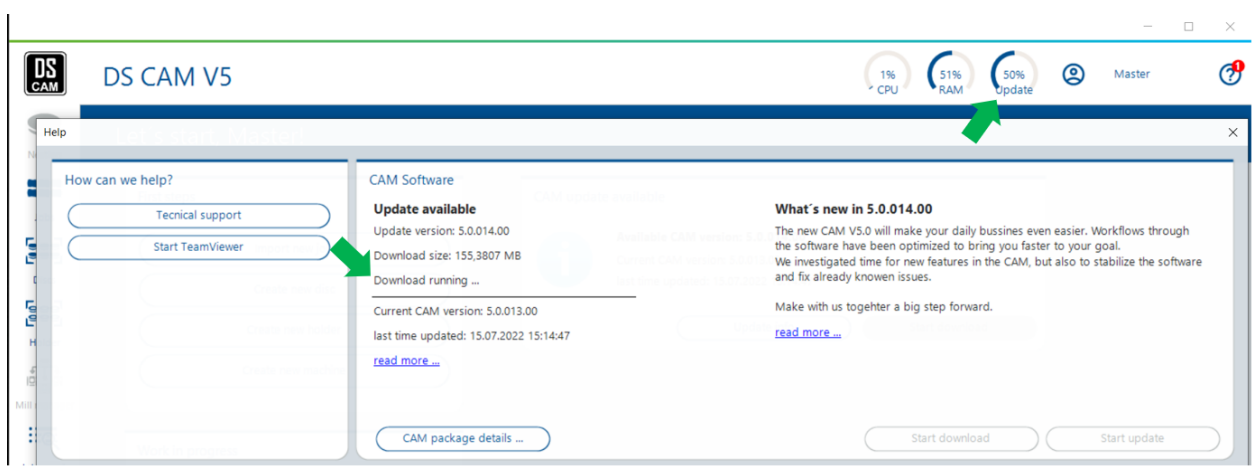

Die ChangeLog Dateien und der Stand der einzelnen CAM Update Pakete können zudem von PowerUsern oder sehr interessierten Anwendern im Help Dialog eingesehen werden.

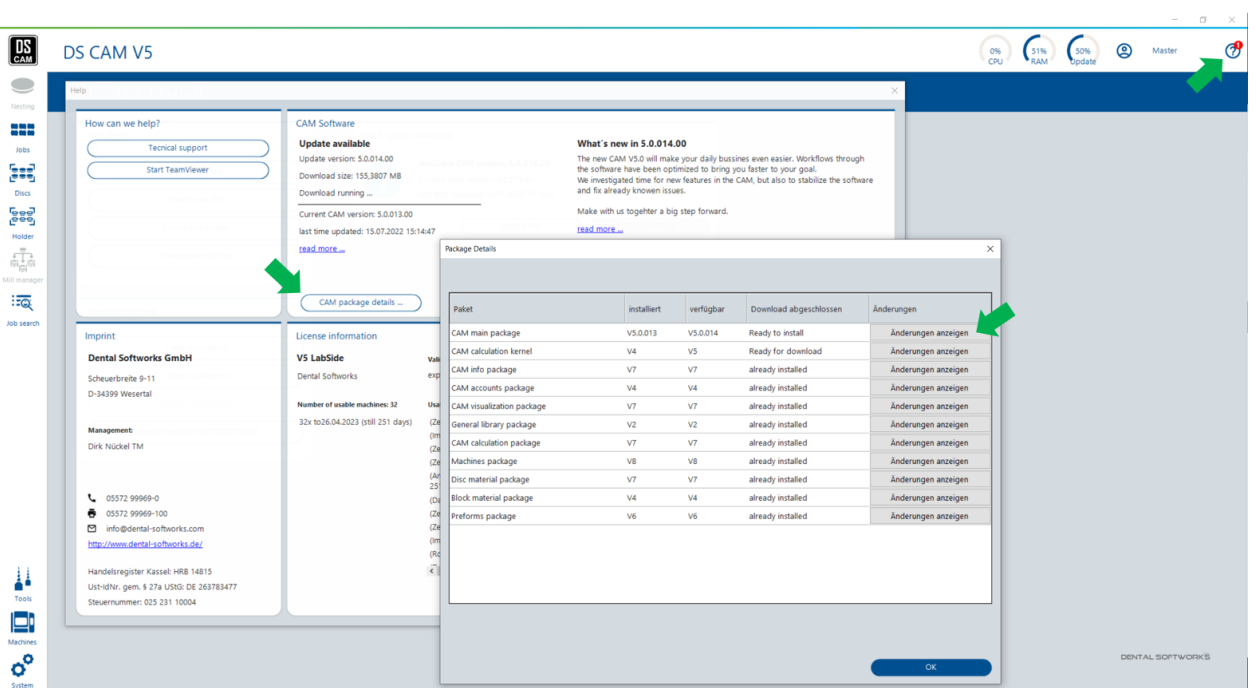

Ist das Update vollständig heruntergeladen und bereit zur Installation, kann dies sowohl über die Startseite als auch über den Help Dialog angestoßen werden.

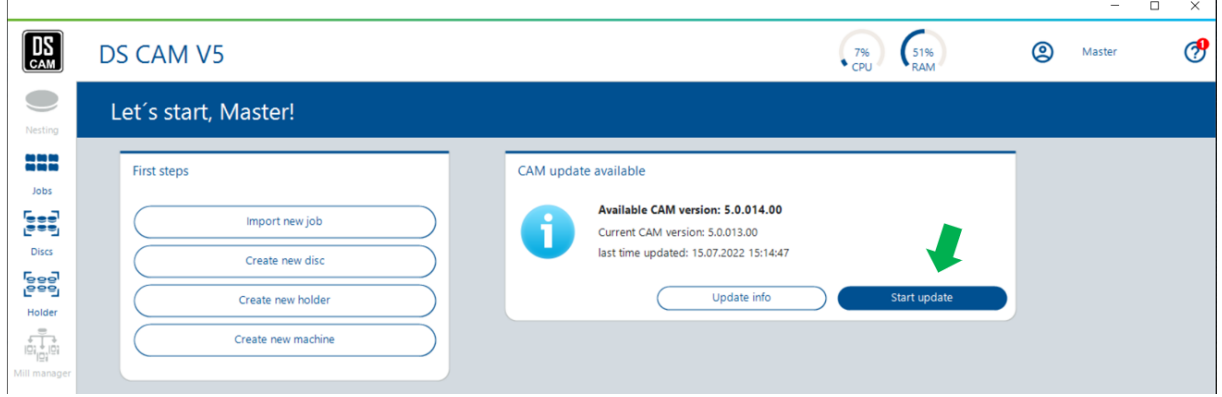

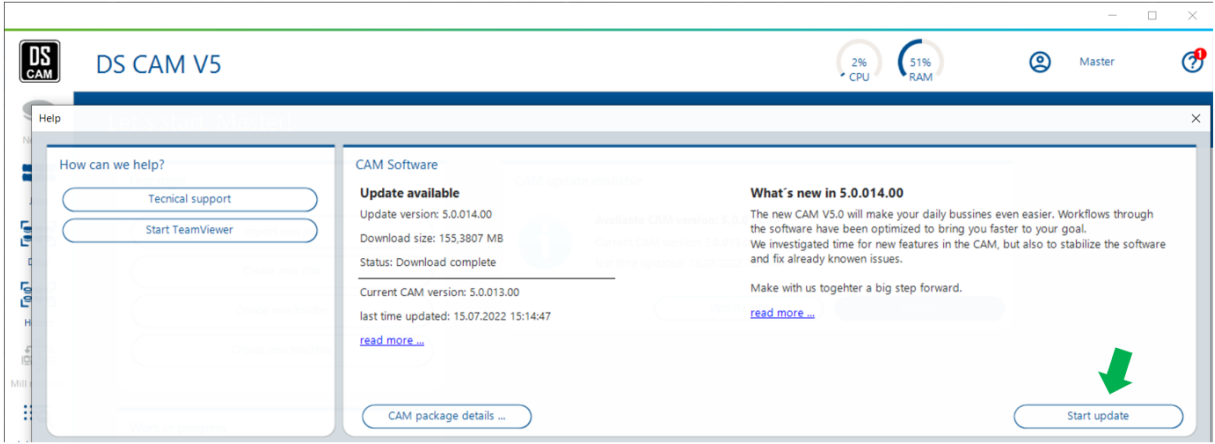

## *Info/Mitteilung nach CAM-Update (V5.0)*

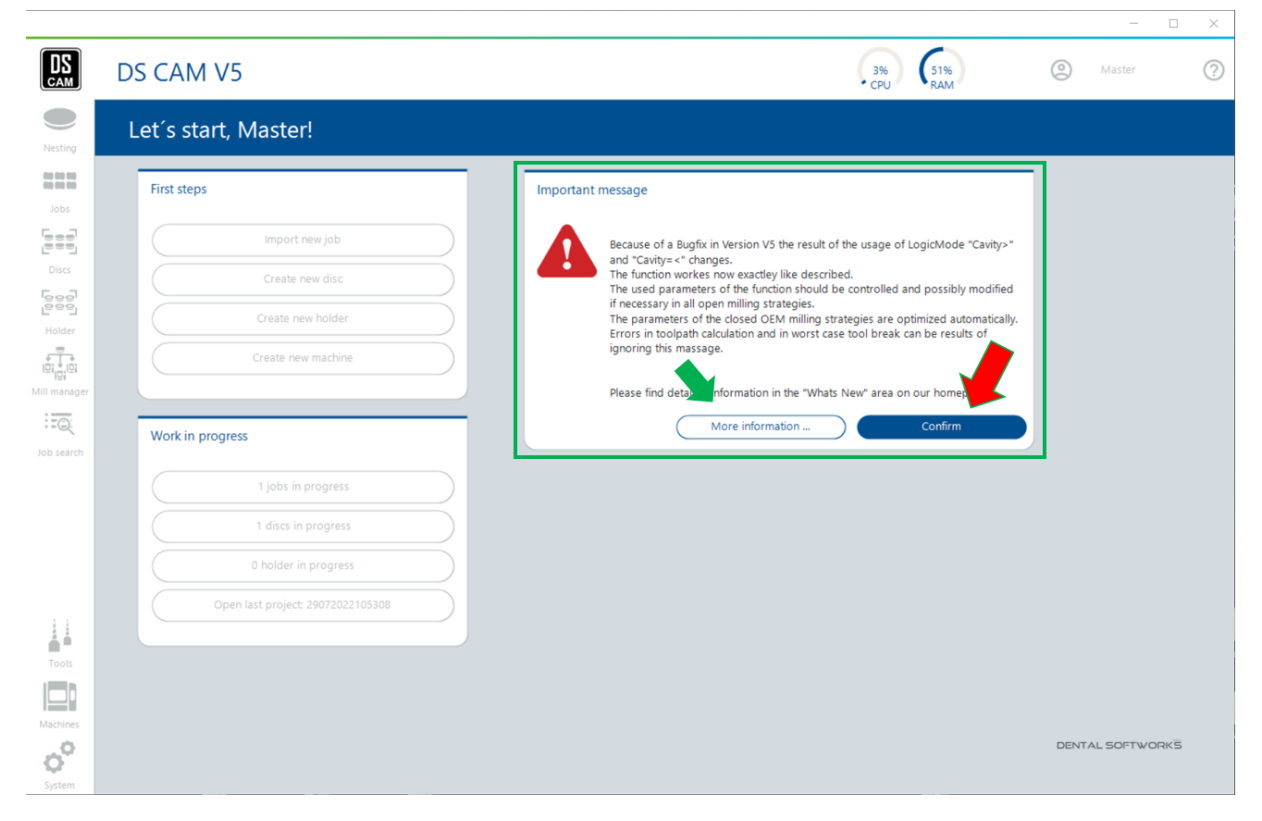

Nach einem Update werden dem Anwender bei Bedarf wichtige Informationen, die das Update betreffen, angezeigt. In bestimmten Fällen ist es notwendig das Lesen der Mitteilung zu "bestätigen" um weiterarbeiten zu können.

Erweiterte Informationen werden auf der "Whats New" Seite unserer Homepage zur Verfügung gestellt, falls notwendig. Diese ist über den "More information" Button erreichbar oder jederzeit über den "Read more" Link im Hilfe Dialog.

> *Whats New Bereich auf Homepage (V5.0) <https://www.dental-softworks.com/new>*

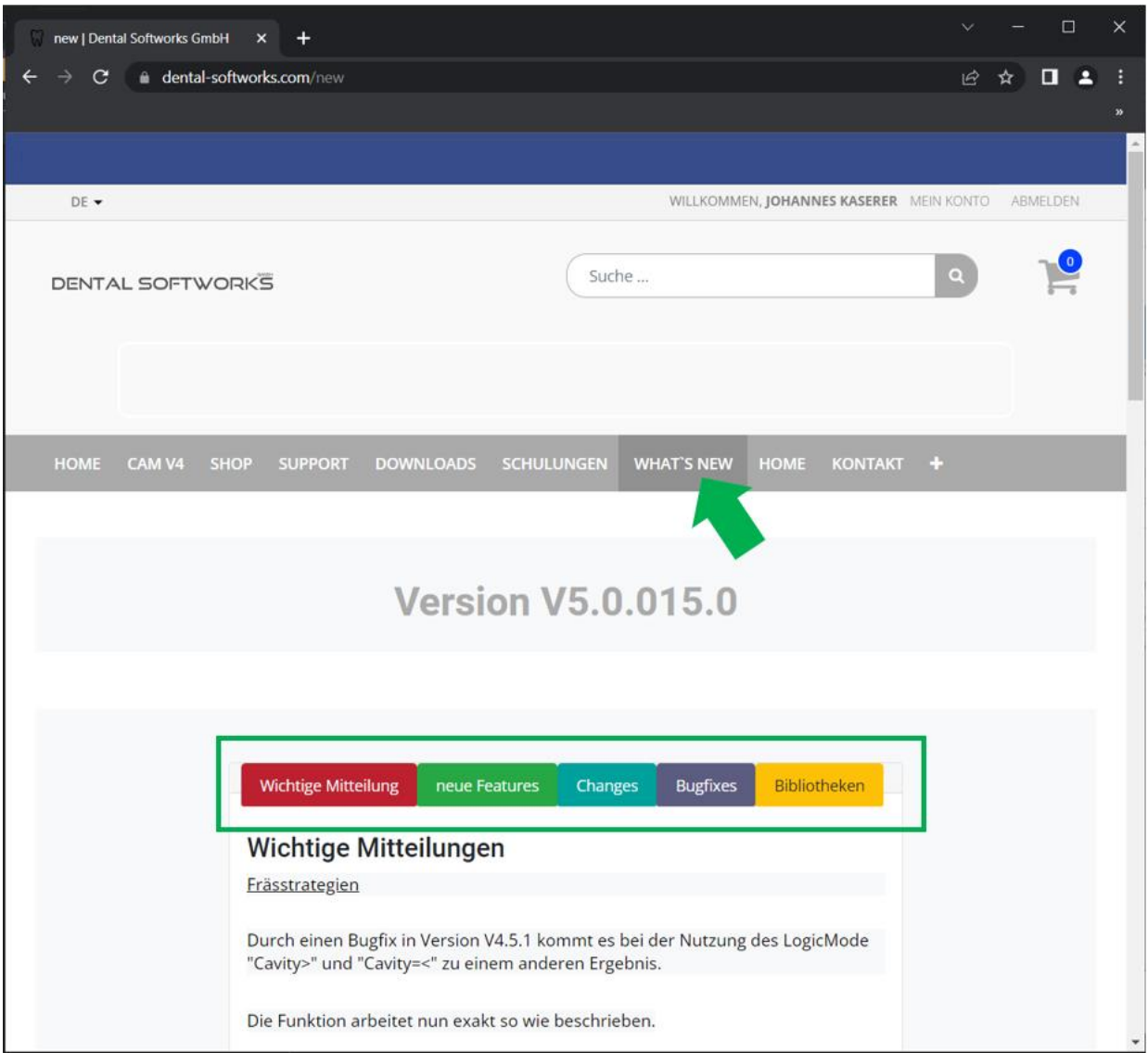

Sie sind auf der Suche nach detaillierten Inforationen zu neuen CAM-Funktionen oder möchten wissen welche Bugs ab welcher Version gefixt sind?

Dann besuchen Sie auf unserer neuen Homepage den "Whats New" Bereich.

Hier finden Sie zu jeder Version (in Reiter unterteilt):

- Wichtige Mitteilungen
- Neue Funktionen mit detaillierter Beschreibung
- Änderungen in der Software die die Handhabung betreffen
- Auflistung der Bugfixes mit Beschreibung
- Bibliothekserweiterungen wie z.B. neue Maschinen, Halter, Ronden- und Blockmaterialien sowie Preformsysteme

# Changes

#### *Log In und Benutzer wechseln / Sprache umstellen / Benutzereinstellungen (V5.0)*

Möchten Sie sich mit einem anderen Benutzer anmelden oder die Systemsprache ändern, finden Sie die Möglichkeit nun rechts oben wie bei den meisten gängigen Softwaren.

Auch andere benutzerspezifische Einstellungen zu Import, Nesting, Gravur, Ausdruck usw. finden Sie hier.

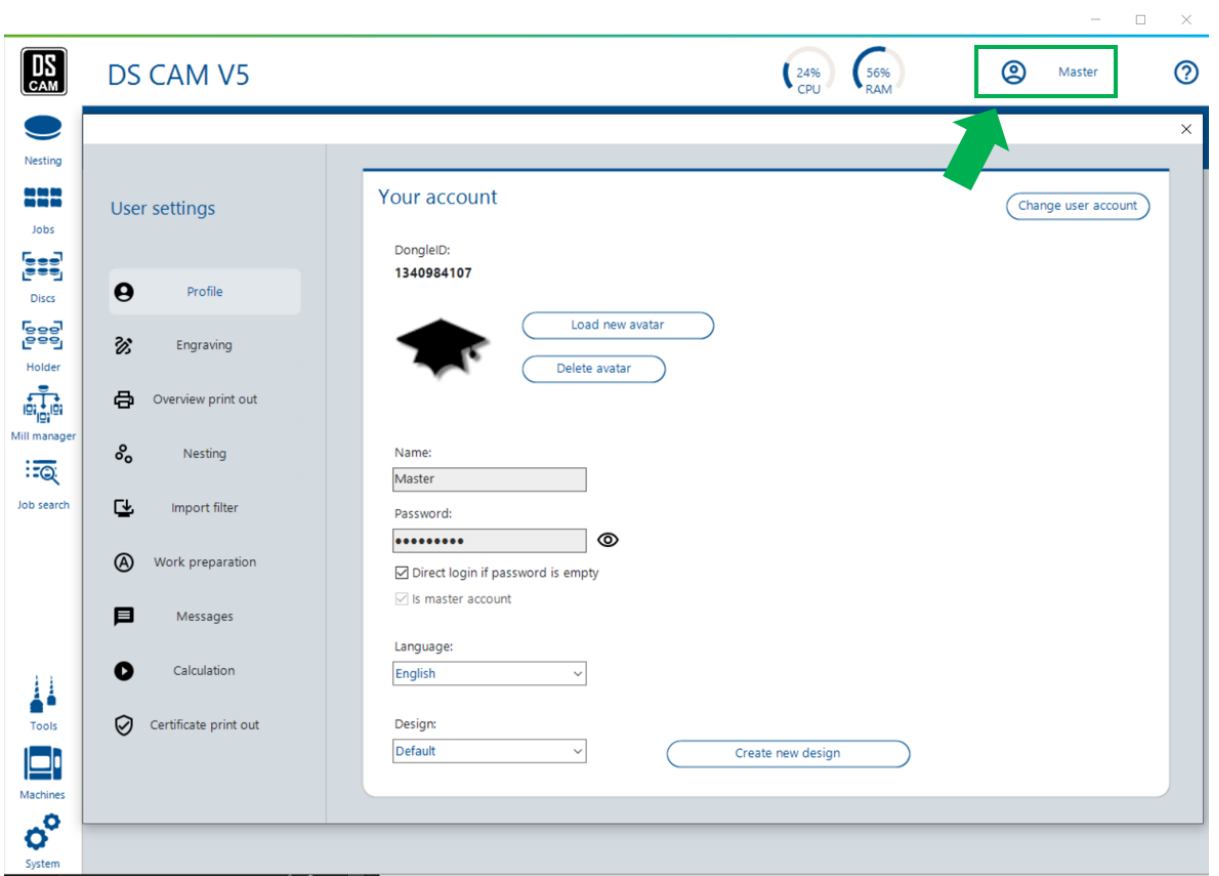

*Versatzwerte Einstellen freigeben als Benutzereinstellung (Relevant für ImesIcore) (V5.0)*

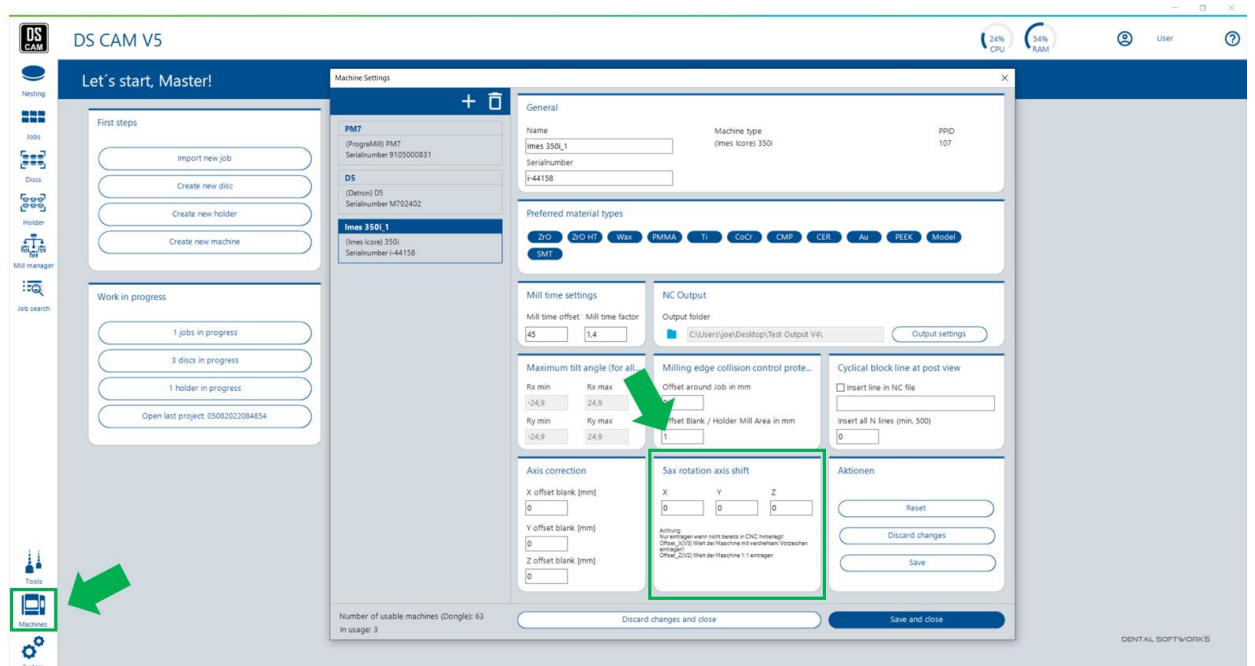

Sind Sie bereits erfahren im Umgang mit der CAM und deren maschinenbezogenen Einstellungen zu den Fräsversatzwerten. Lassen Sie sich die Einstellmöglichkeit von unserem Support oder Ihrem zuständigen Partner freischalten, um nach der nächsten Kalibrierung der Maschine die Werte in der CAM selbst aktualisieren zu können. Eine Unabhängigkeit mehr für Sie und eine Entlastung für den Support sind garantiert.

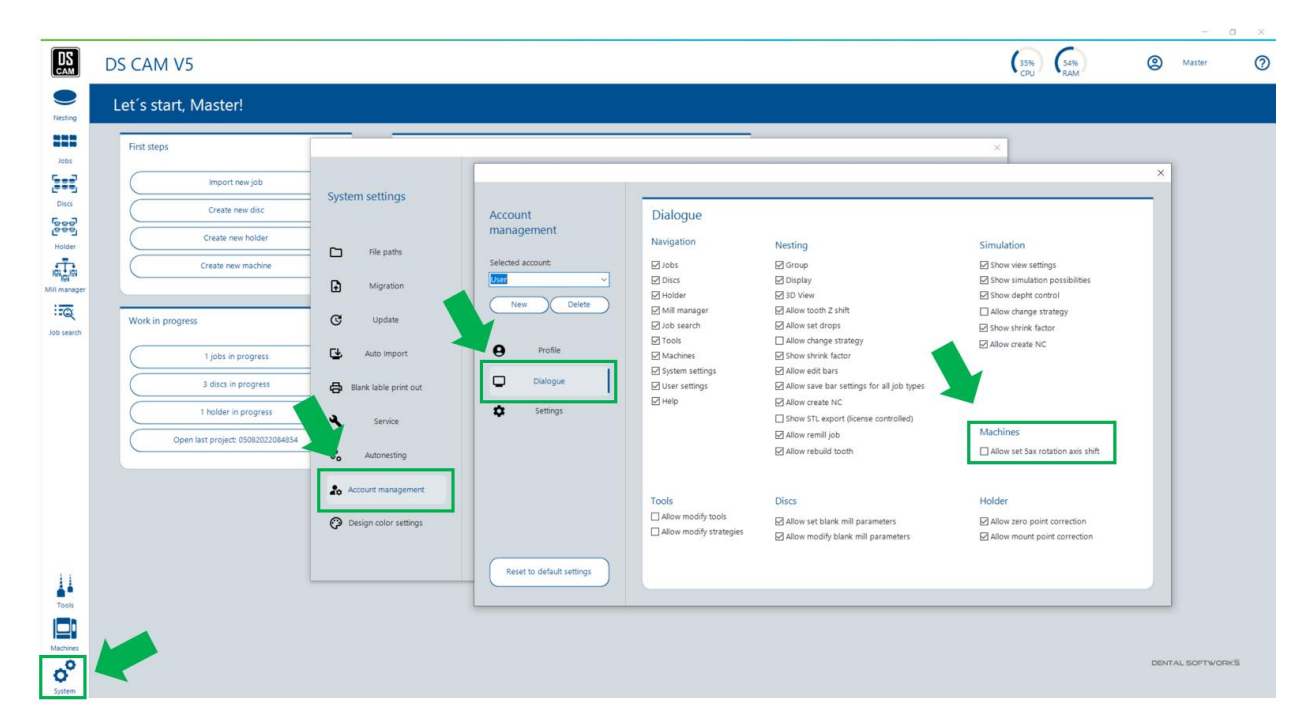

# Bibliotheken

*Merz Dental Materialpalette*